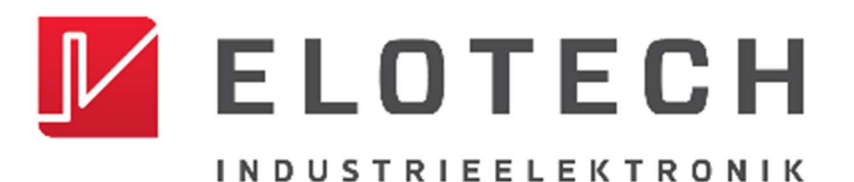

# **R4000**

### **Temperature Controller with**

# **1, 2, 4, 6, 8, 12\* or 16\* zones Heating/Cooling**

\* With the extension module R4010 up to 16 zones can be connected.

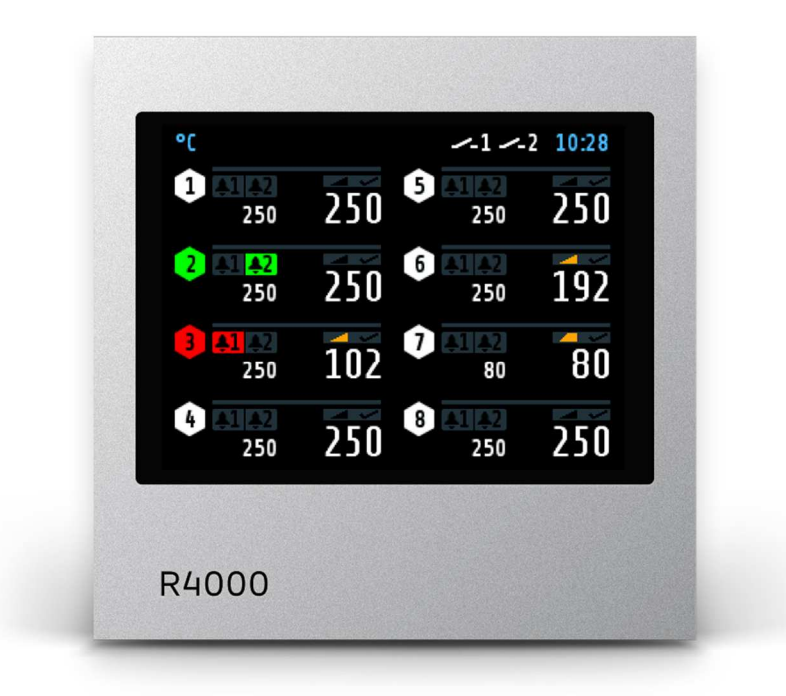

Depth: 122mm Format: 96mm x 96mm

# **DESCRIPTION AND OPERATING MANUAL**

ELOTECH Industrieelektronik GmbH Verbindungsstraße 27 D - 40723 HILDEN FON +49 2103 / 255 97 0 FAX +49 2103 / 255 97 29 www.elotech.de Email: info@elotech.de

# **Contents**

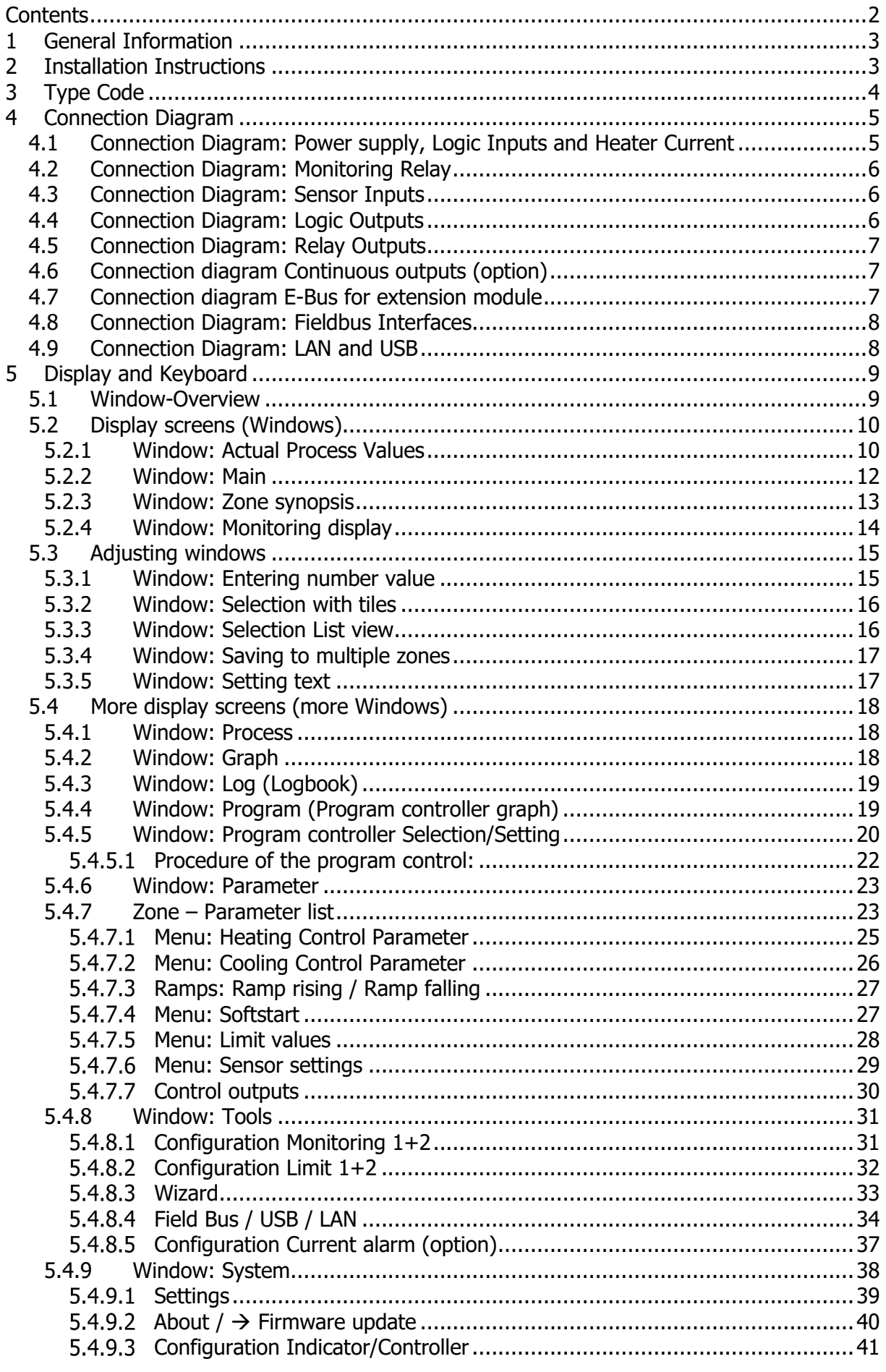

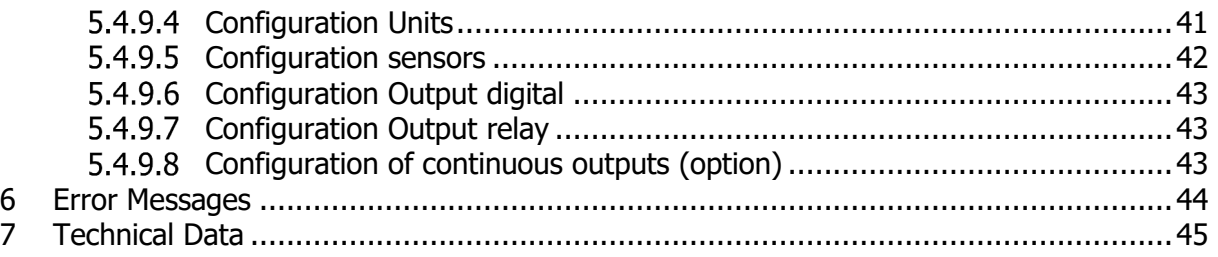

# **1 General Information**

Symbols used:

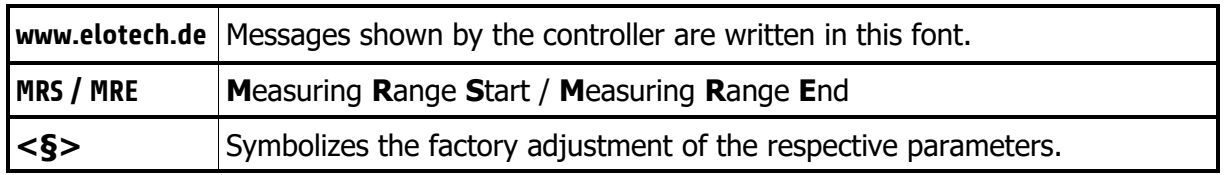

# **2 Installation Instructions**

Make sure the device is used for the intended purpose only.

R4000 controllers are designed for installation in control panels. Protect the device against impermissible humidity and contamination.

The permitted ambient temperature range may not be exceeded.

Electrical connections must be made according to valid regulations and by properly qualified personnel.

If using thermocouple sensors, compensation lines have to be connected directly to the controller terminals. Sensors may be connected only in compliance with the programmed range.

Sensor cables and signal lines (e.g. logic or linear voltage outputs) must be laid separately from control lines and mains voltage supply cables (power cables).

In order to maintain CE-Compliance screened detectors - and signal lines have to be used. It is not permitted to connect the grounds of the sensor-inputs and logic-outputs with each other.

Separate installation of controller and inductive loads is recommended.

Interference from contactor coils must be suppressed by connecting adapted RC-combinations parallel to the coils.

Control circuits (e.g. for contactors) should not be connected to the mains power supply terminals of the controller.

The configuration parameters (Window: System) are generally to be selected first.

#### **Disclaimer of Liability**

The contents of this document is checked for the conformity with the hardware and software described. Nevertheless, we are unable to preclude the possibility of deviations so that we are unable to assume warranty for full compliance. However, the information given in the publication is reviewed regularly. Necessary amendments are incorporated in the following editions.

We would be pleased to receive any improvement proposals which you may have.

The information contained herein is subject to change without notice.

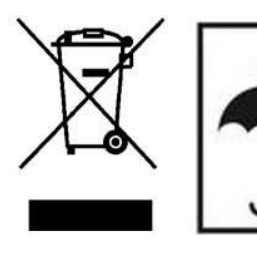

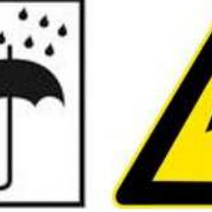

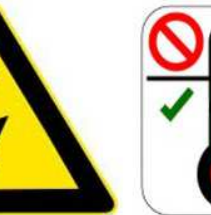

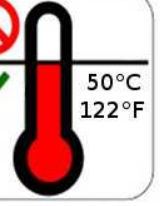

 Electronic scrap and components are subject to special treatment and must be disposed of by authorised companies.

# **3 Type Code**

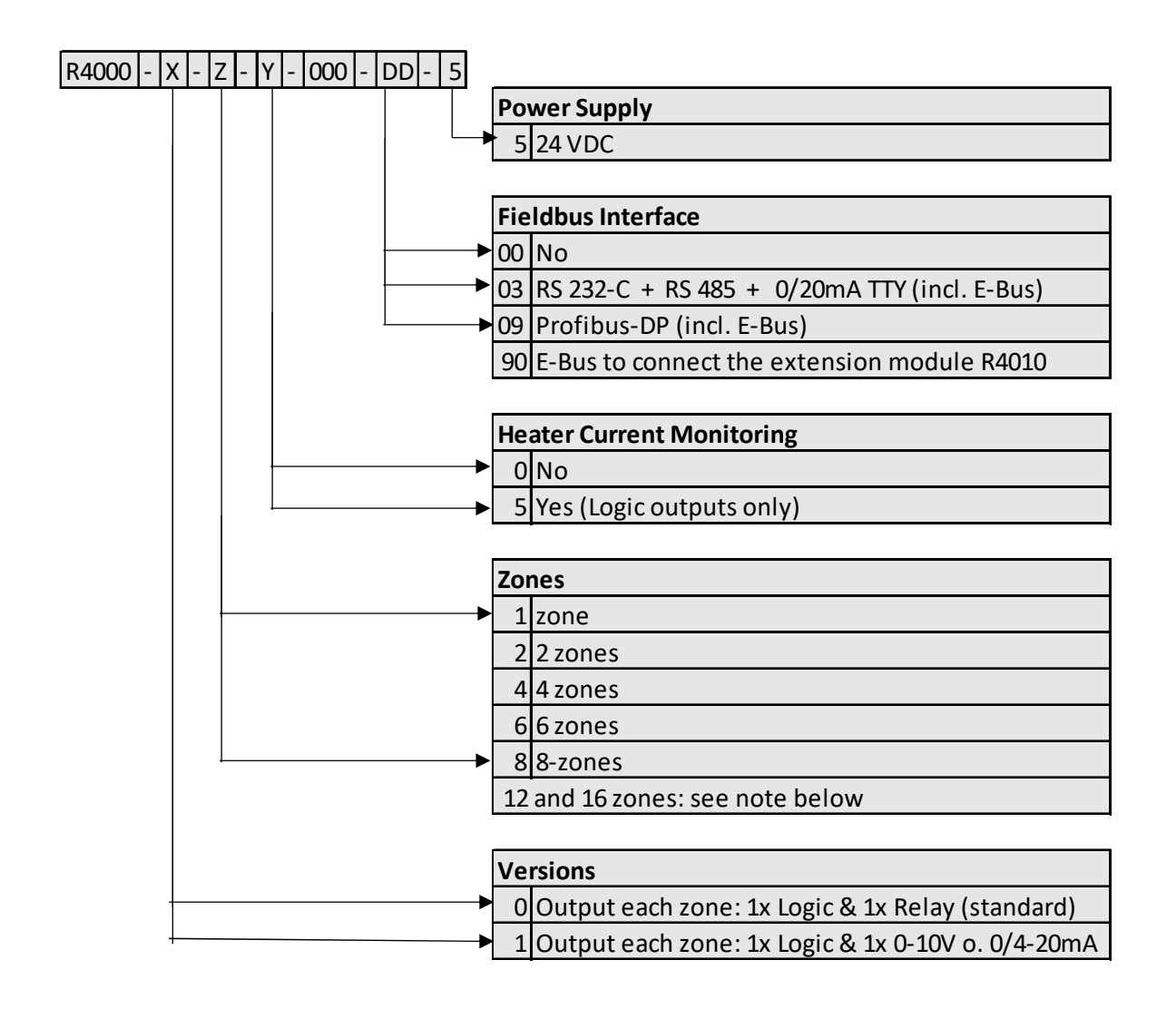

DD|If 12 or 16 zones are required, an 8-zone controller and an expansion module R4010 (4 or 8 zones) must be ordered.

The E-bus on the R4000 is required for communication with the R4010.

If the required controller already has a fieldbus interface, then the E-bus interface is already available.

If no fieldbus interface is required, key 90 (E-bus) must be selected for the fieldbus.

# **4 Connection Diagram**

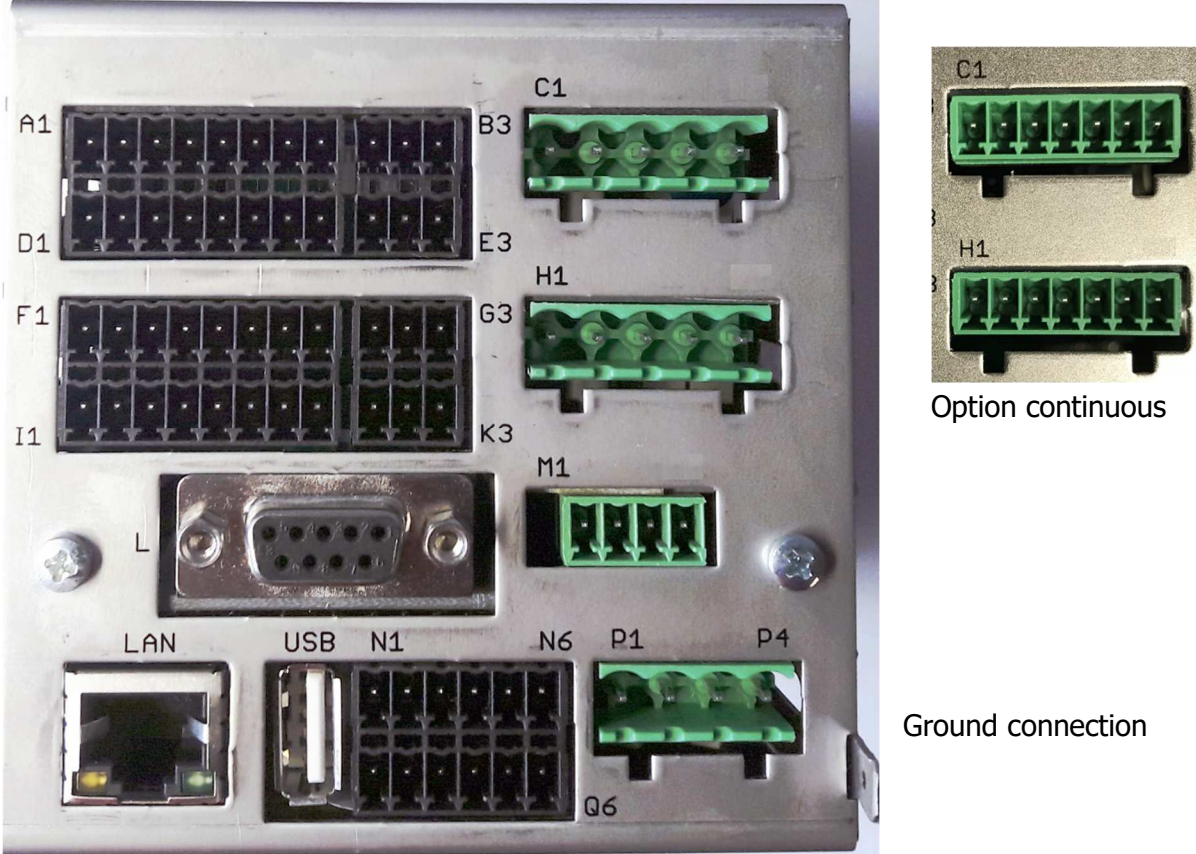

The Ground connection

(flat plug 6,3mm) must be connected to an earth rail via a thick cable ( $> = 4$ qmm) in the shortest possible way (<20cm)!

### **4.1 Connection Diagram: Power supply, Logic Inputs and Heater Current**

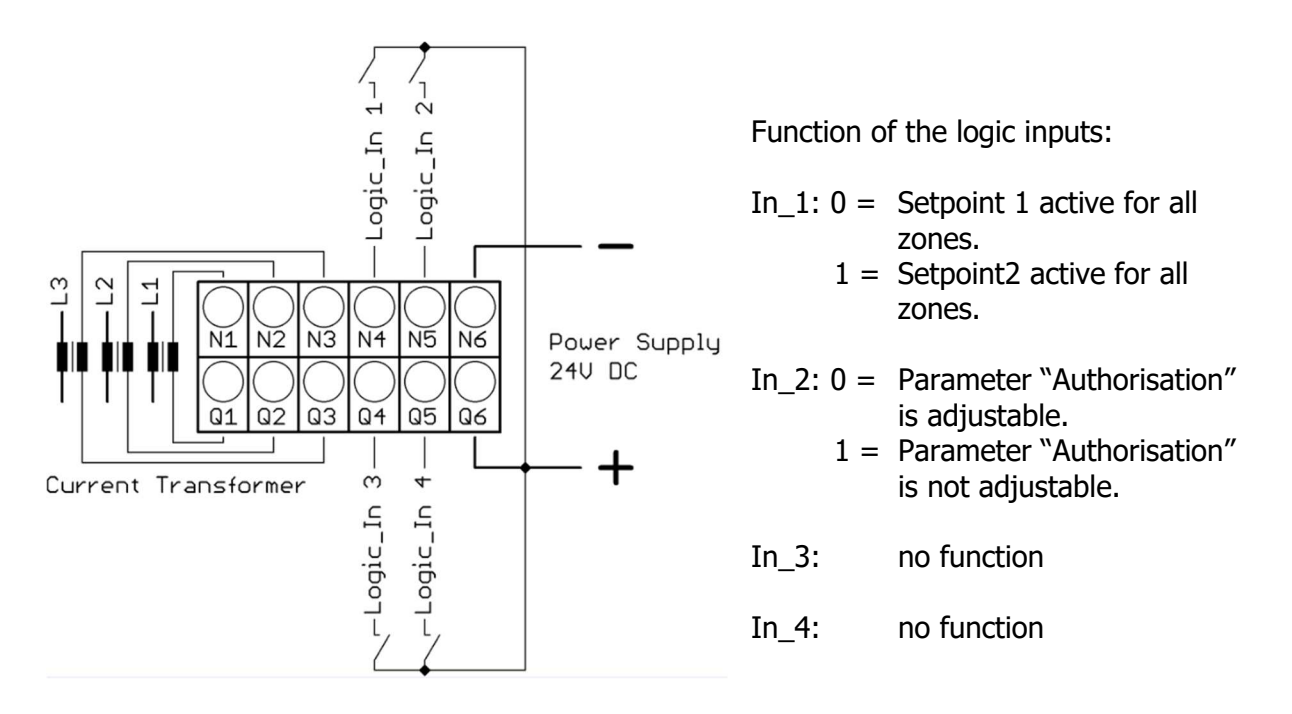

# **4.2 Connection Diagram: Monitoring Relay**

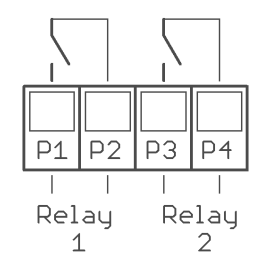

## **4.3 Connection Diagram: Sensor Inputs**

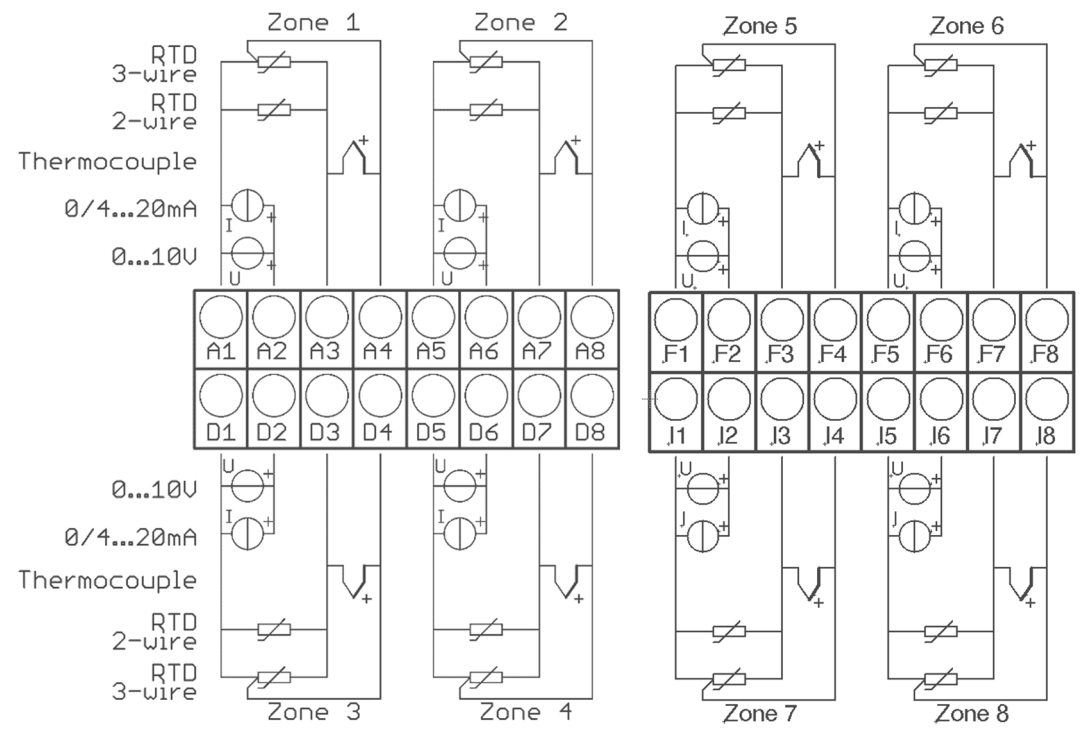

It is not permitted to connect the grounds of the sensor-inputs and logic-outputs with each other!

RTD/Ni120: The parameter "Sensor Settings / Sensor" has to be set accordingly to the connection diagram (2-wire/3-wire)

## **4.4 Connection Diagram: Logic Outputs**

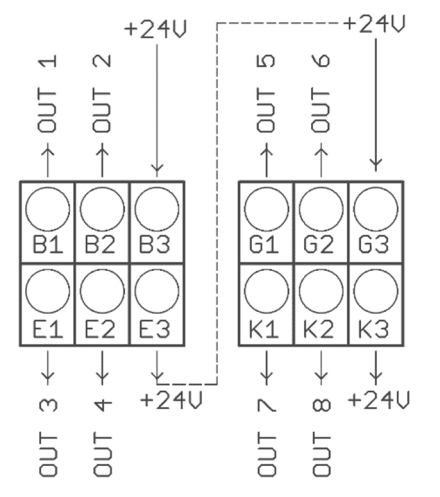

The power supply for the logic outputs has to be wired externally:

+24V have to be applied to the terminals B3 and G3.

B3 is connected internally to E3 and G3 is connected to K3. So the terminals E3 and K3 can be used to loop the +24V.

The 24V are switched to the outputs out x and thus control the SSRs. Reference potential is the ground of the supply voltage.

## **4.5 Connection Diagram: Relay Outputs**

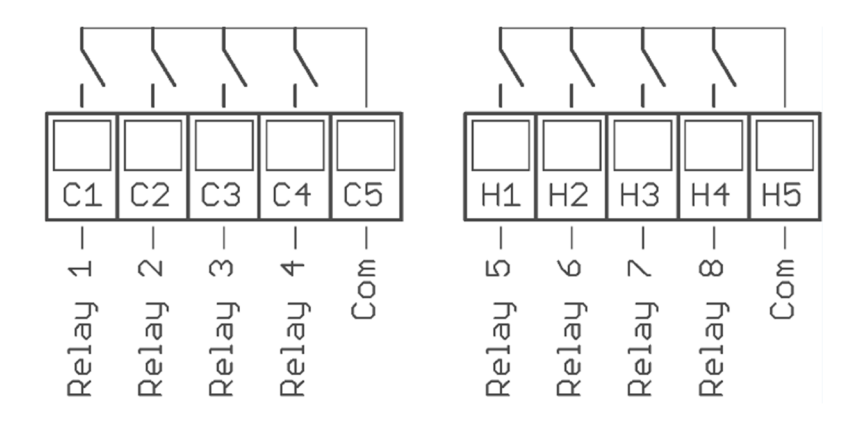

## **4.6 Connection diagram Continuous outputs (option)**

If continuous outputs are existed, the relay outputs are not available.

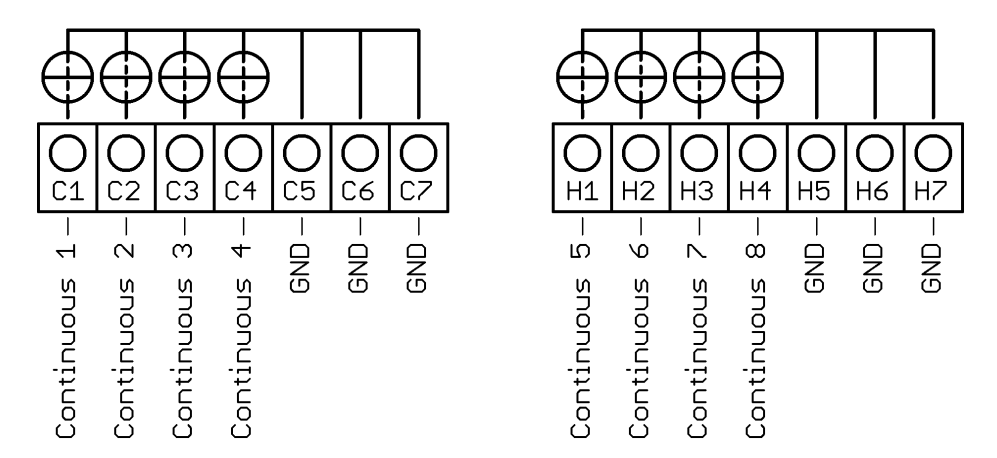

The GND connection terminals C5 - C7 and H5 - H7 are bridged. The output automatically switches to current or voltage, depending on the connected load.

# **4.7 Connection diagram E-Bus for extension module**

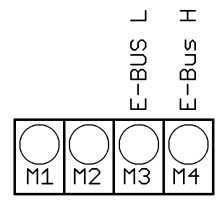

The extension module R4010, for exptension to 12 or 16 zones, is connected to the R4000 via the E-bus.

The lines "E-Bus L" and E-Bus H" must be connected to the corrosponding terminals of the R4010.

The connection must be designed as a shielded cable. The shield has to be conneted the earth (housing) at the R4010 side.

# **4.8 Connection Diagram: Fieldbus Interfaces**

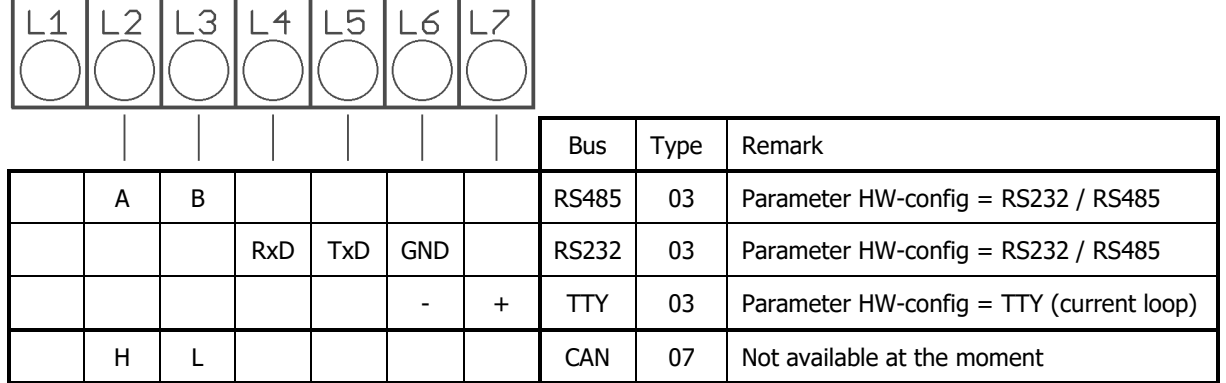

#### **Type 03 / 07 : Serial Interface / CAN**

The serial fieldbus module (Type: 03) contains the three interfaces RS232, RS485 und TTY. By choosing the connection and setting the parameter "HW-config" the desired bus is selected.

#### **Typ 09: Profibus**

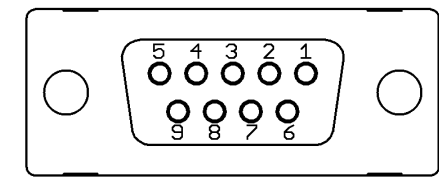

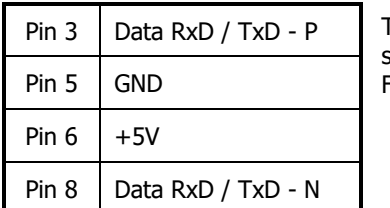

The 5V-Supply is designed for the supply of the termination resistors. Further loads are not allowed.

### **4.9 Connection Diagram: LAN and USB**

- USB: Save process data, configuration data and alarm data on an USB-Stick. Write back configuration data from USB-Stick to the controller. Make a firmware update. (Please use FAT formatted USB flash drives.)
- LAN: Connection to configuration tool **EloVision 3**. Read and write parameters by MODBUS-TCP protocol.

# **5 Display and Keyboard**

The device is equipped with a backlight colour LC-display.

After switching on the controller and completion of the initialization, the actual process values and setpoints of all connected zones are displayed.

The device is operated by menus. The different parameters are displayed mainly in plain text and can be displayed in various languages.

There are several windows for different functions and settings.

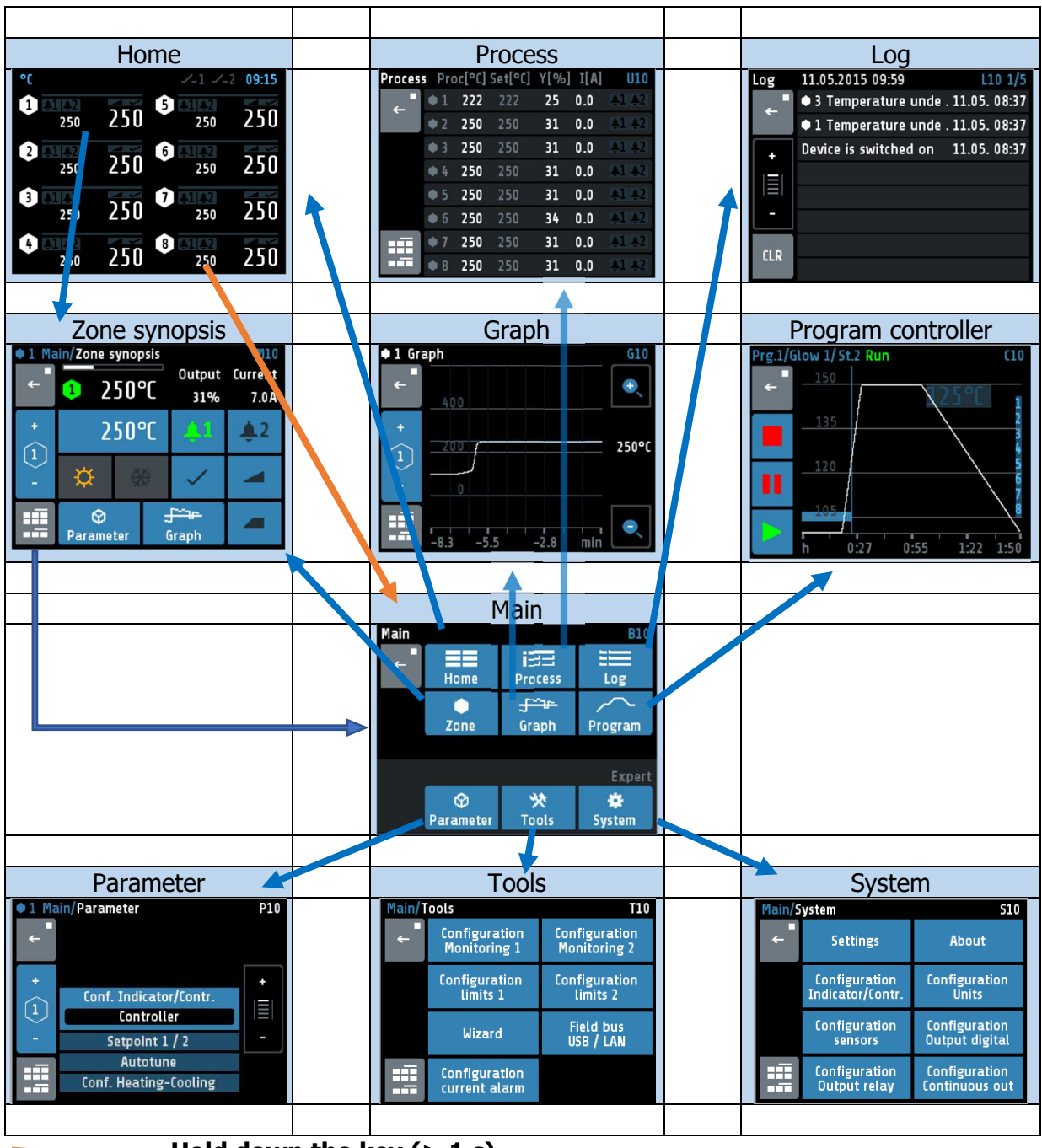

### **5.1 Window-Overview**

 $=$  Hold down the key  $($   $>$  1 s)

# **5.2 Display screens (Windows)**

### **Window: Actual Process Values**

Display of setpoints and actual process values of all connected zones.

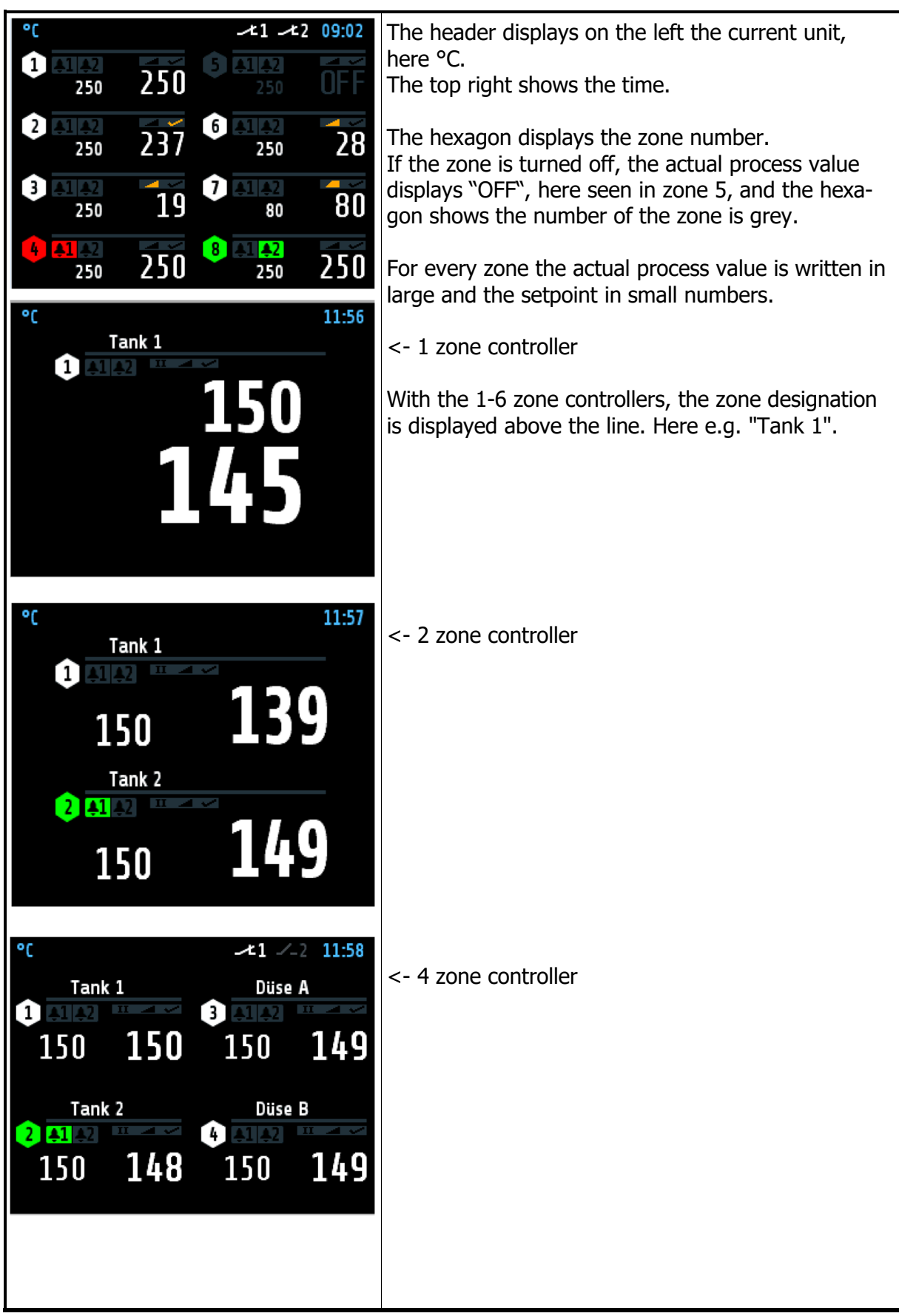

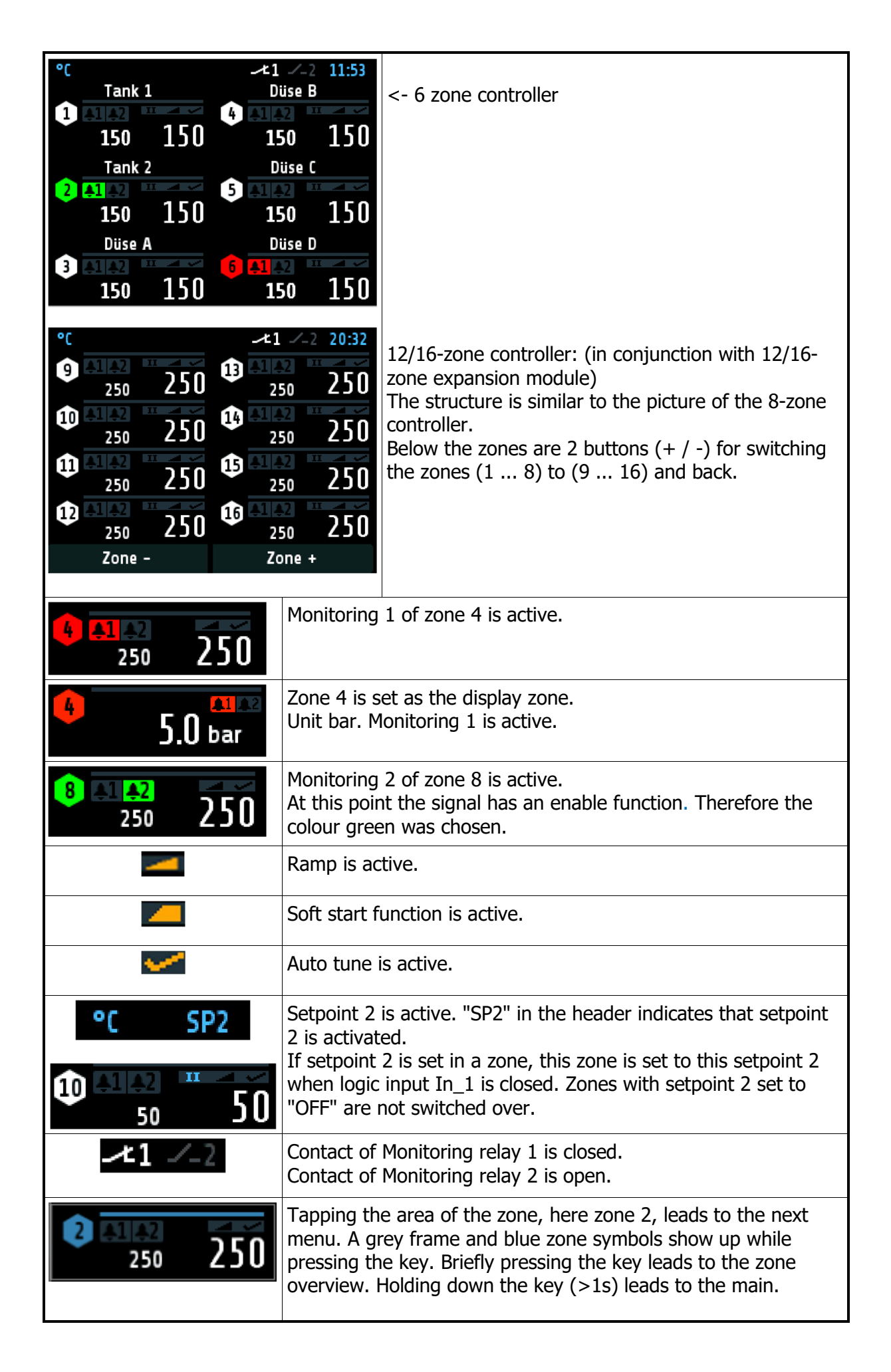

### **Window: Main**

This window contains a summary of the other function windows.

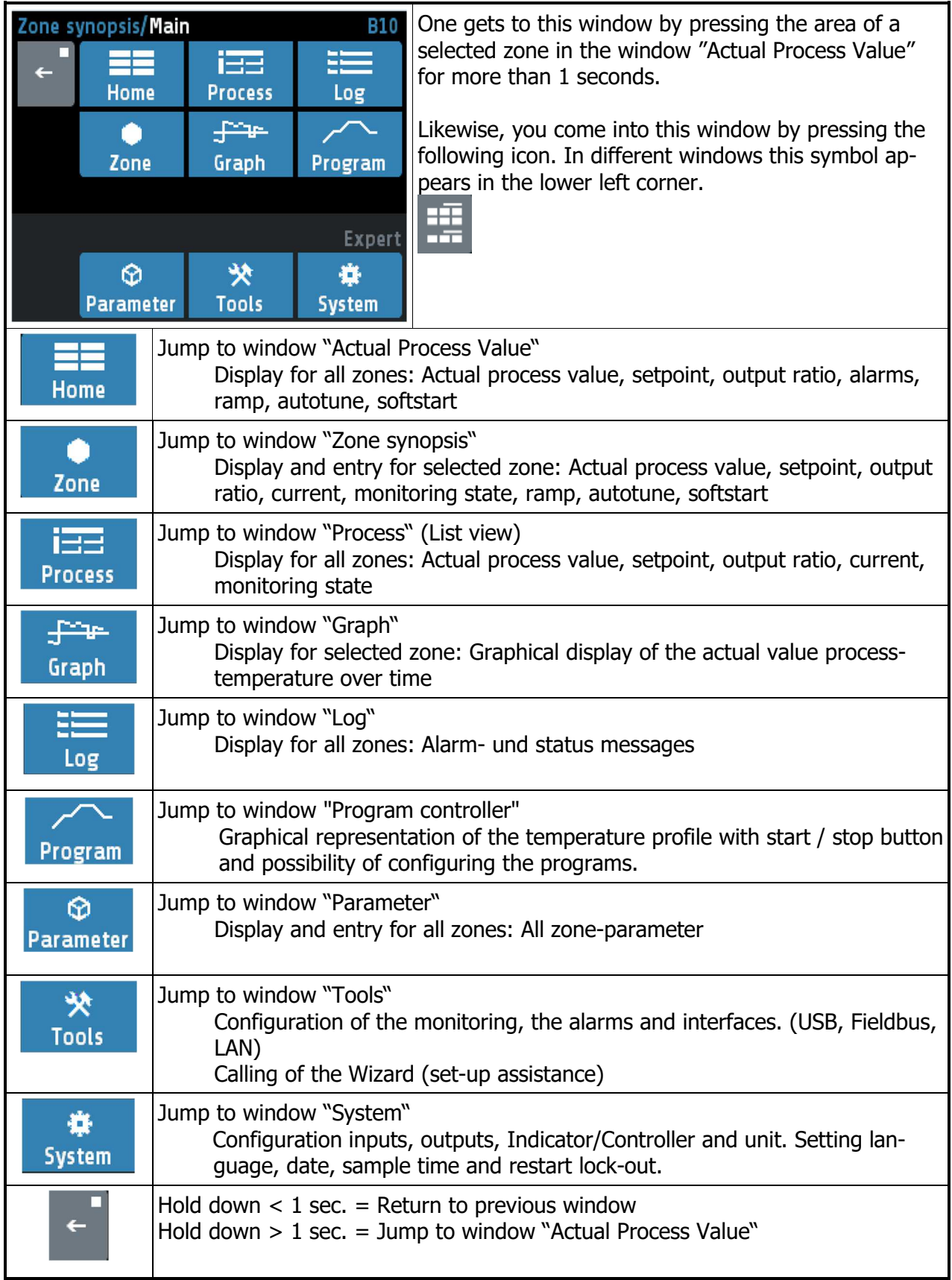

### **Window: Zone synopsis**

This window contains the most important information of the selected zone. The window appears after the area of the zone in the window "Actual Process Value" has been briefly pressed.

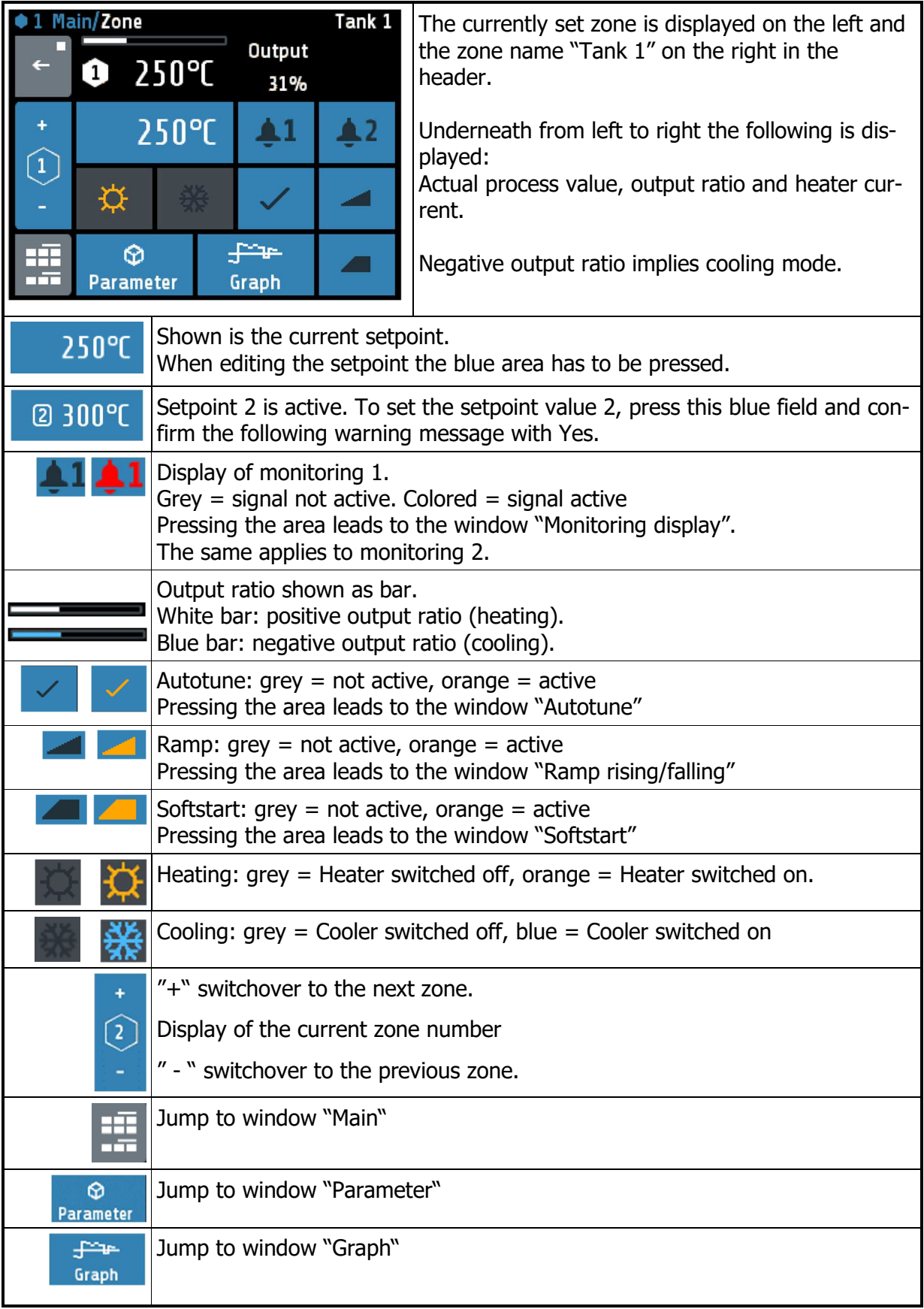

# **Window: Monitoring display**

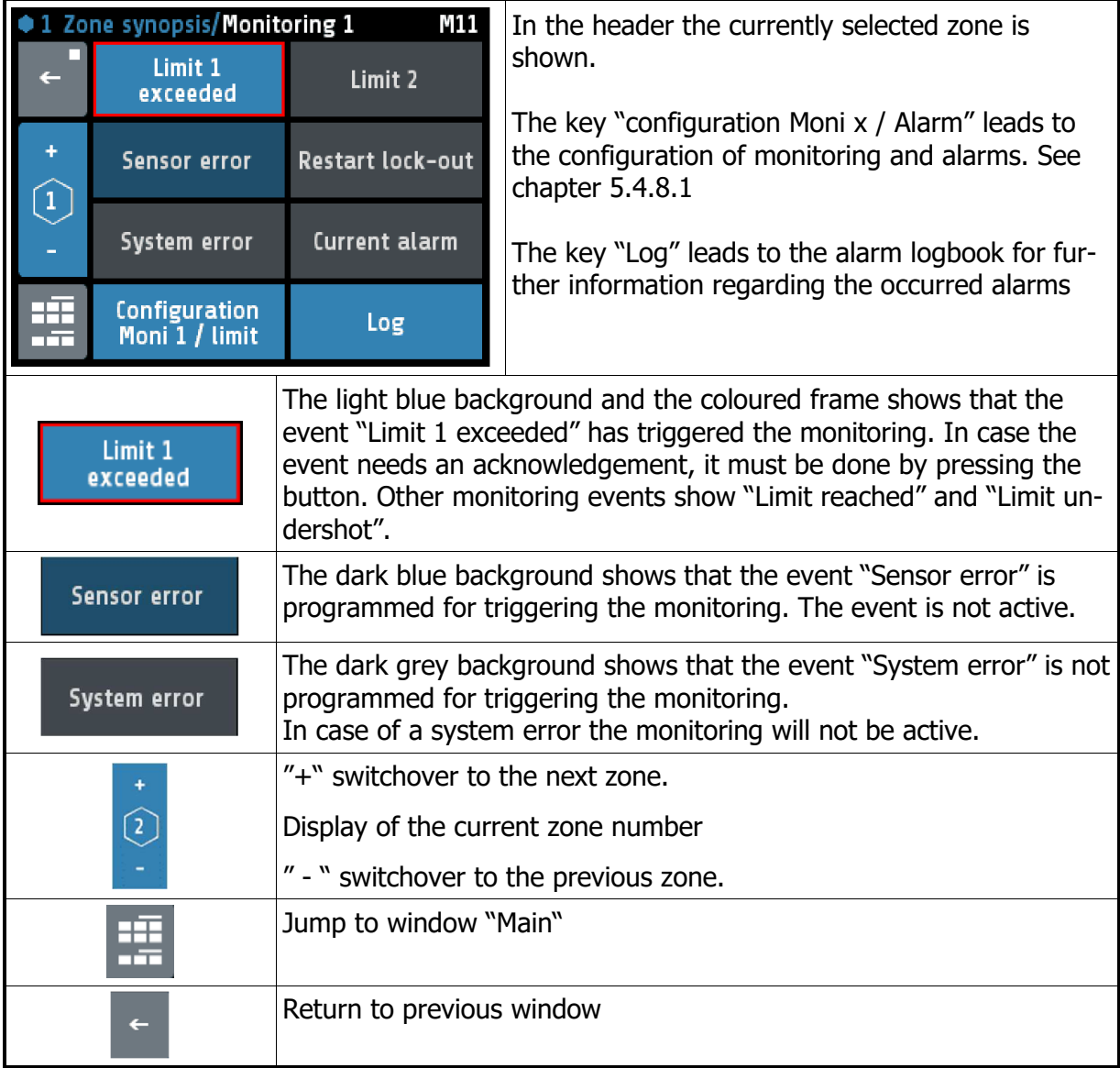

# **5.3 Adjusting windows**

### **Window: Entering number value**

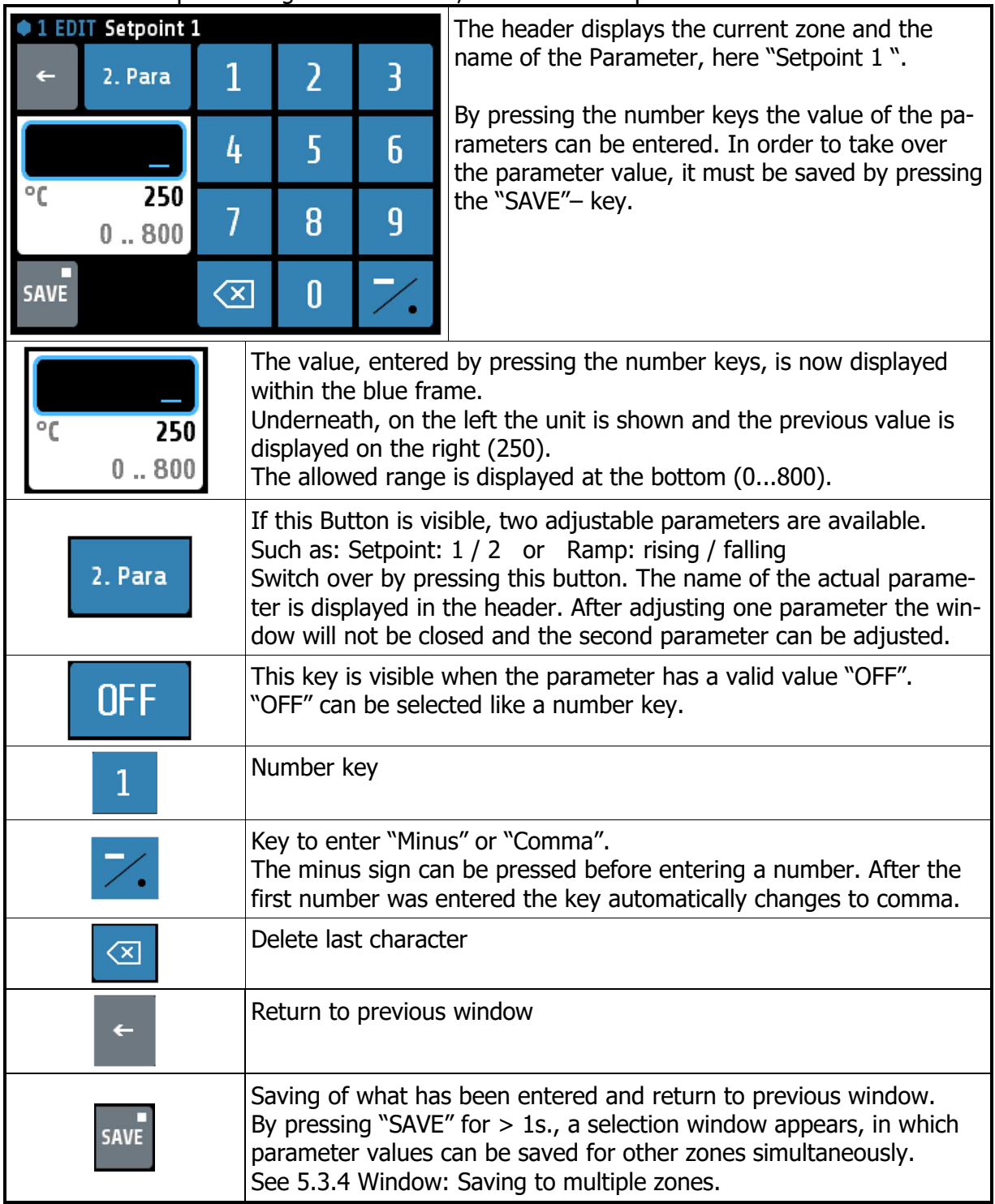

This window helps entering number values, here for the setpoint 1.

### **Window: Selection with tiles**

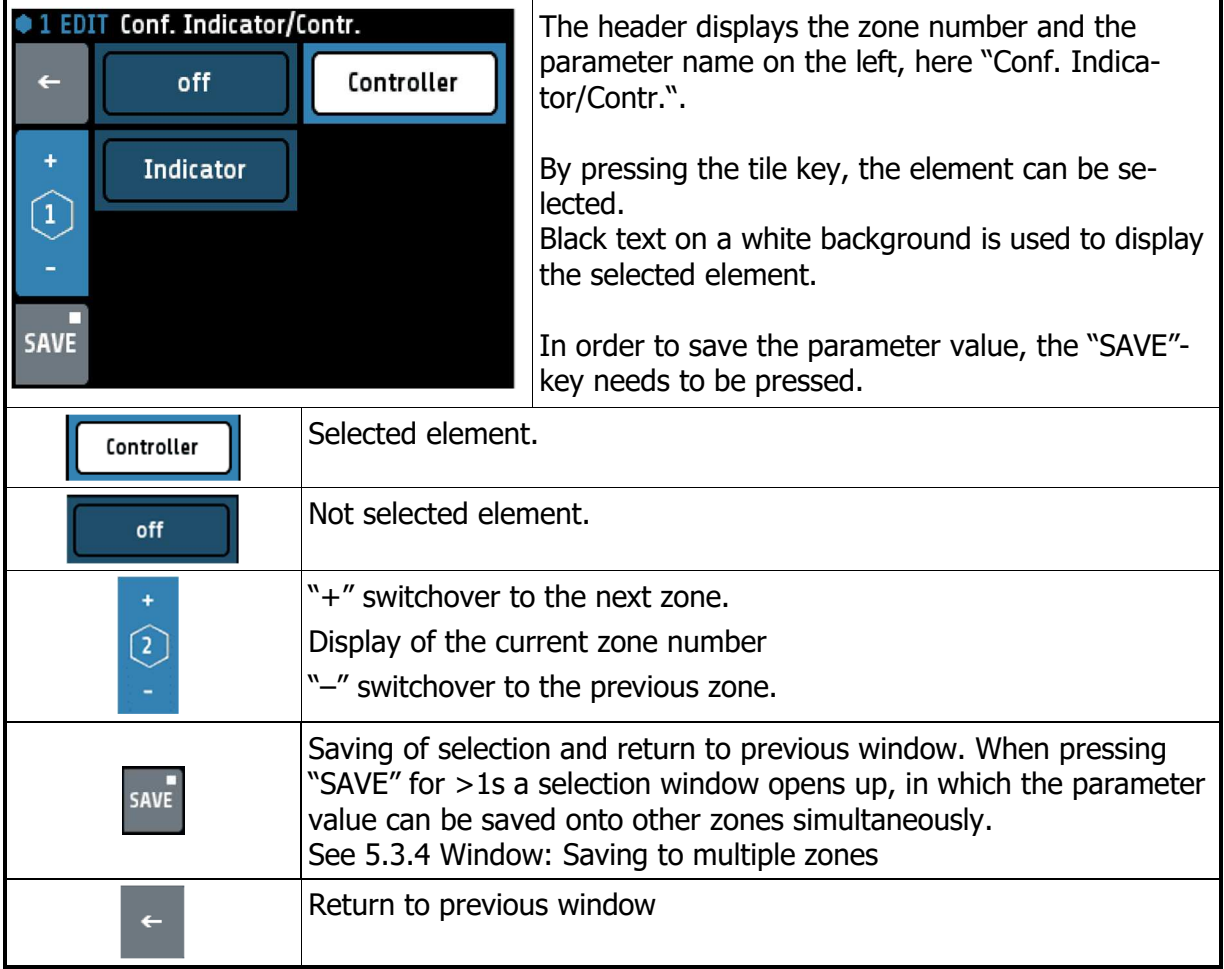

## **Window: Selection List view**

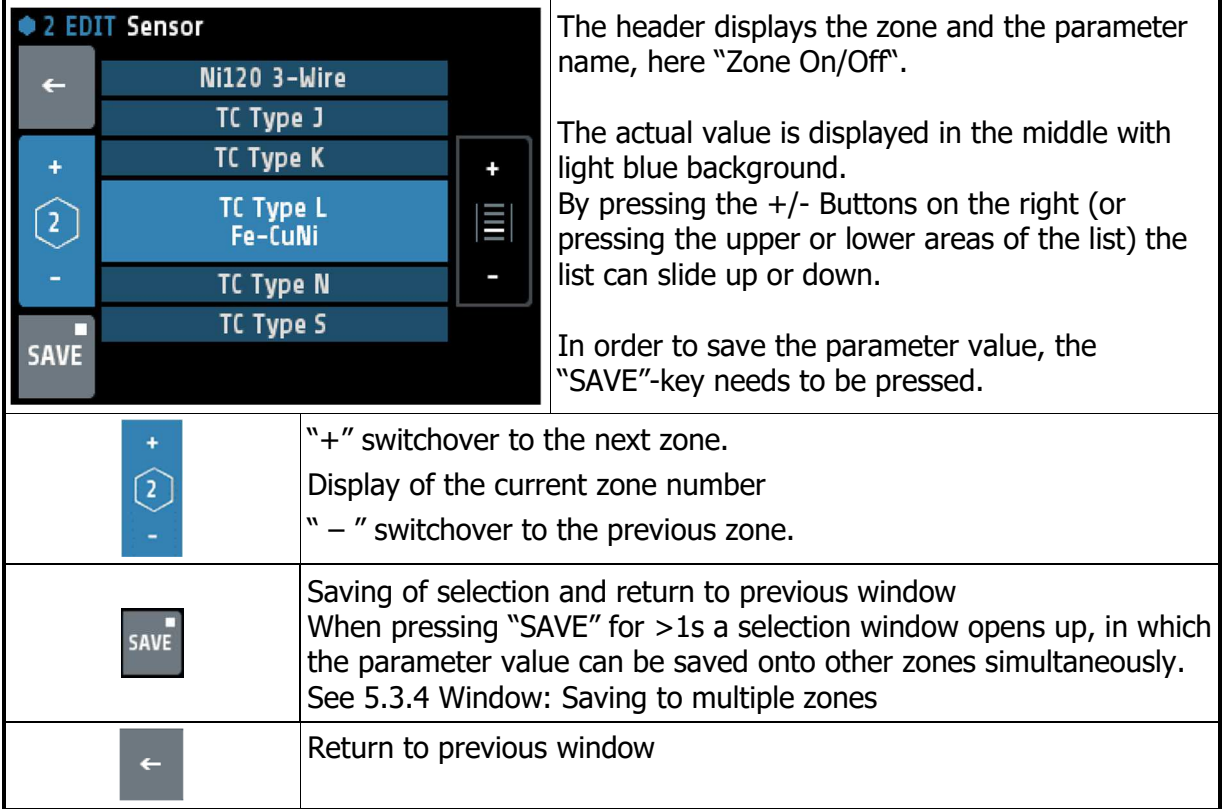

### **Window: Saving to multiple zones**

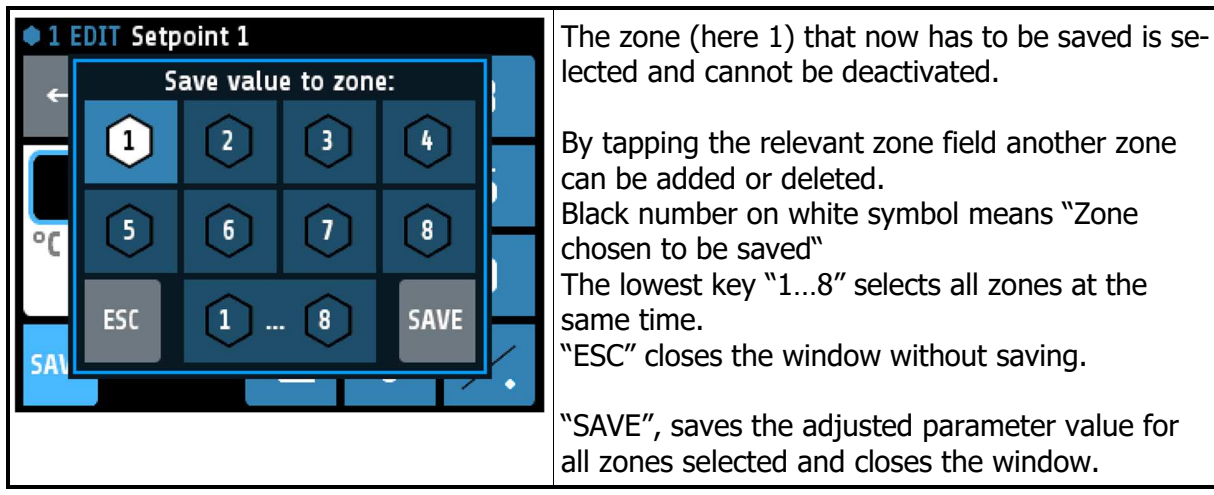

### **Window: Setting text**

This window is used to enter text for description of program names.

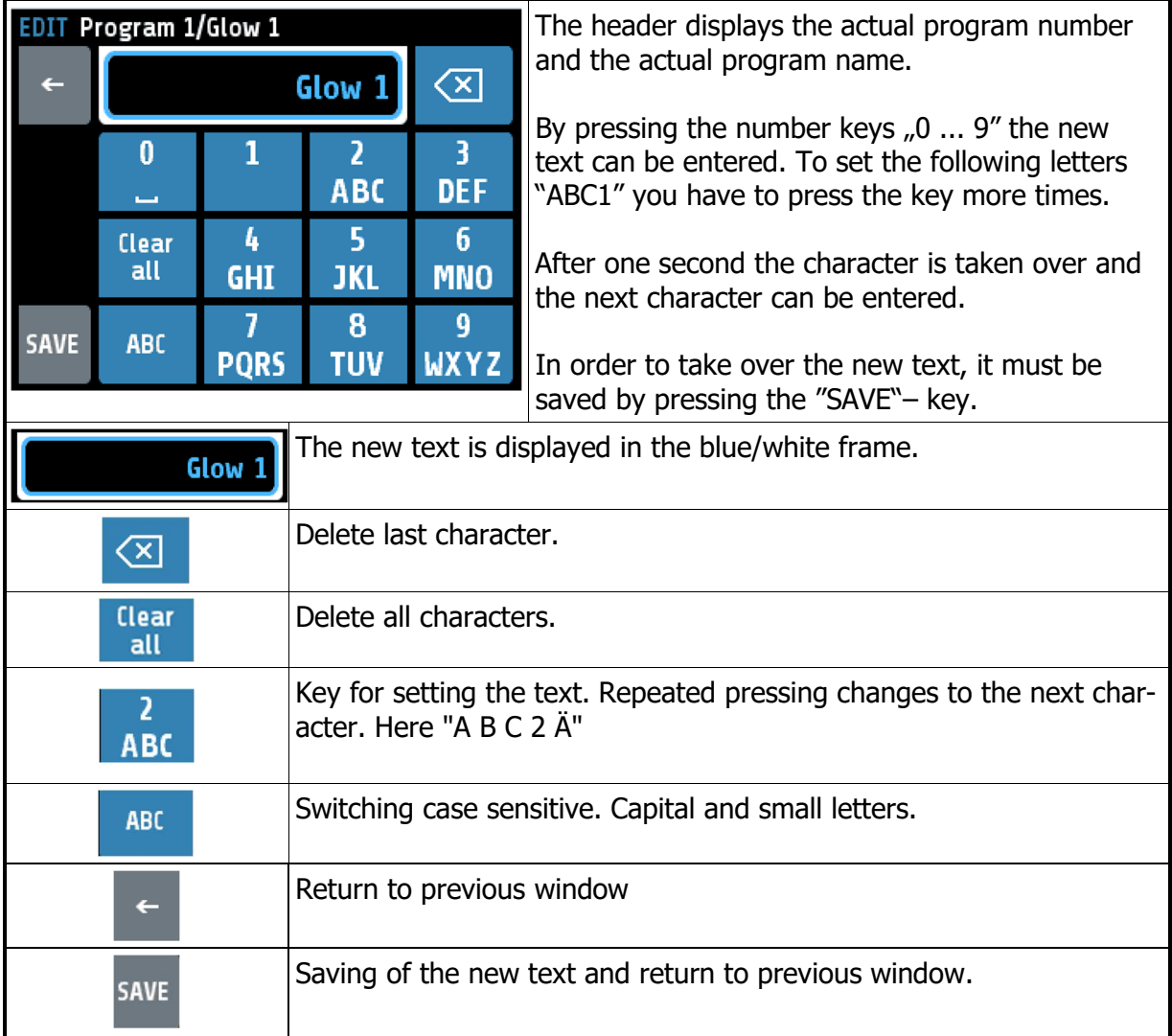

# **5.4 More display screens (more Windows)**

### **Window: Process**

This window displays an overview of all zones.

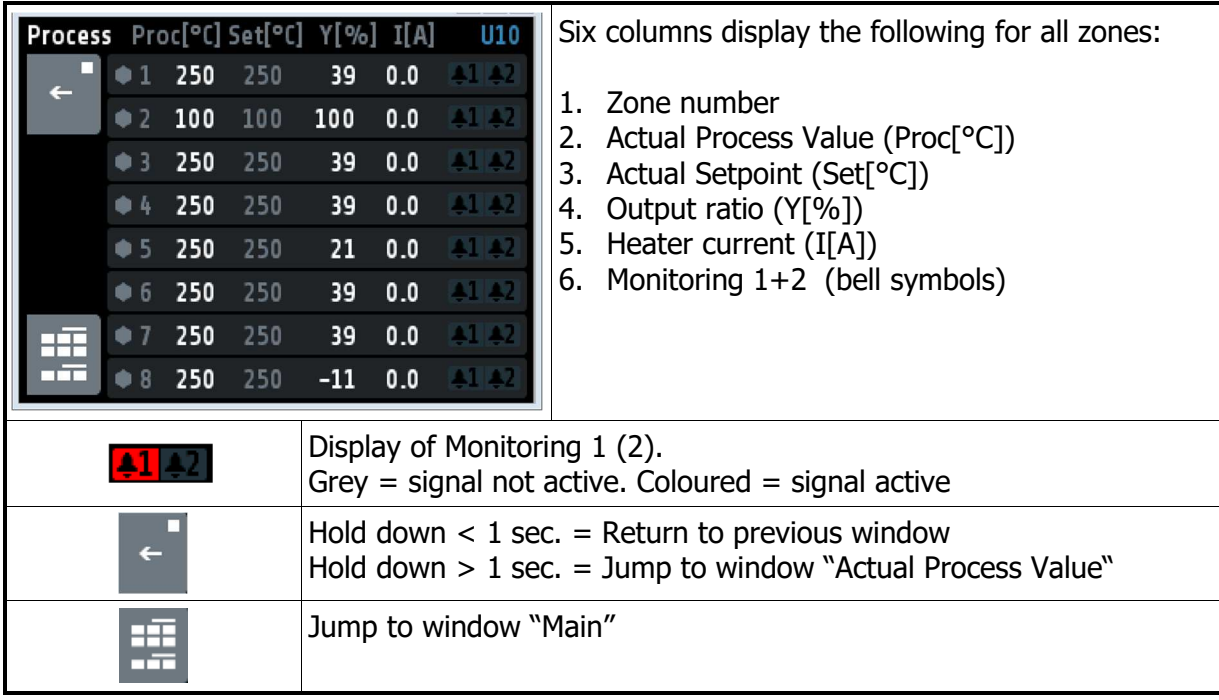

### **Window: Graph**

This window shows the temperature progression for one selected zone. In the case of a technical incident the actual process value can still be examined afterwards.

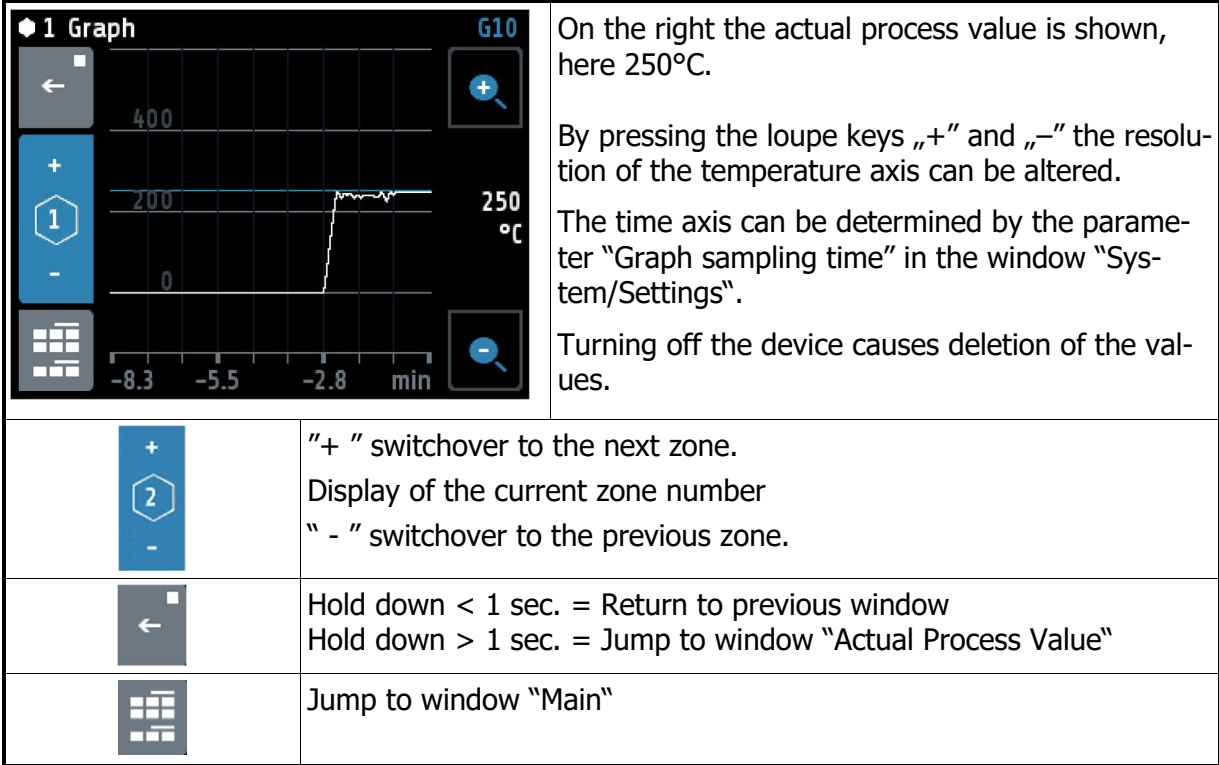

## **Window: Log (Logbook)**

This window displays alarm- and status messages for all zones.

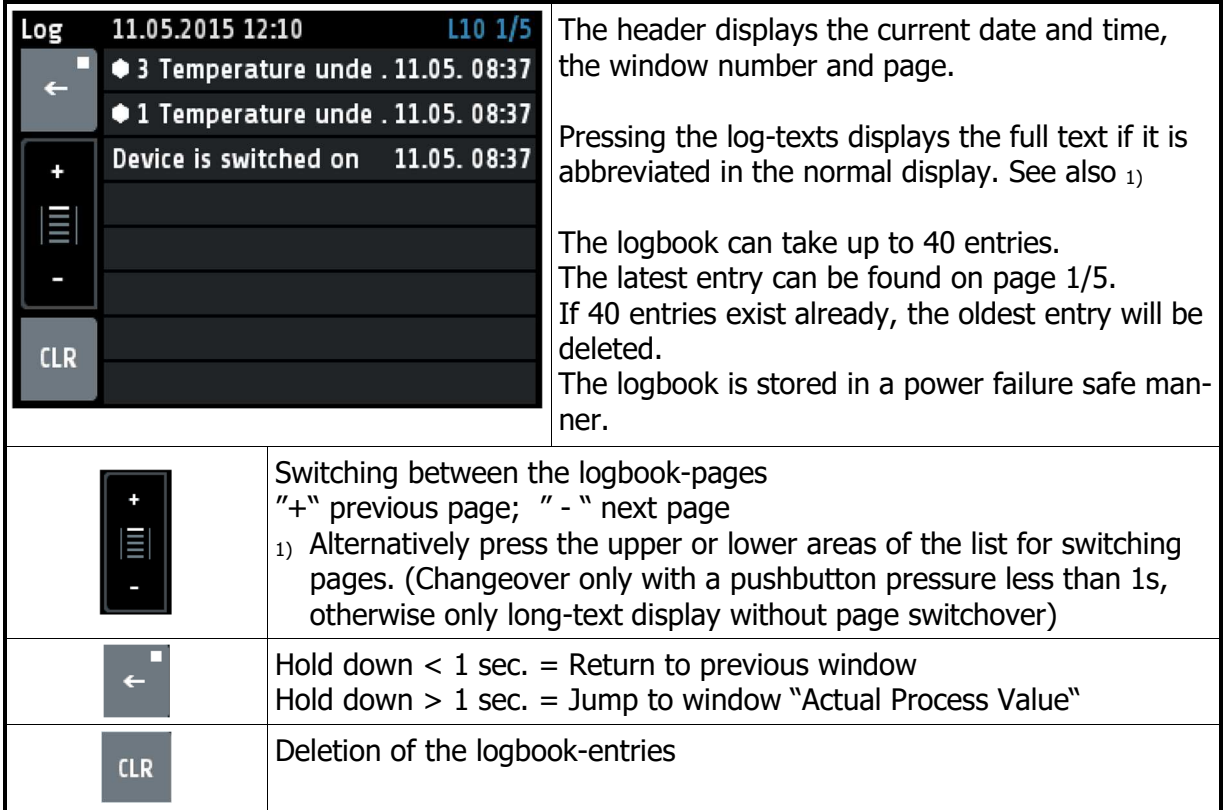

## **Window: Program (Program controller graph)**

This image shows the graphical representation of the selected control program.

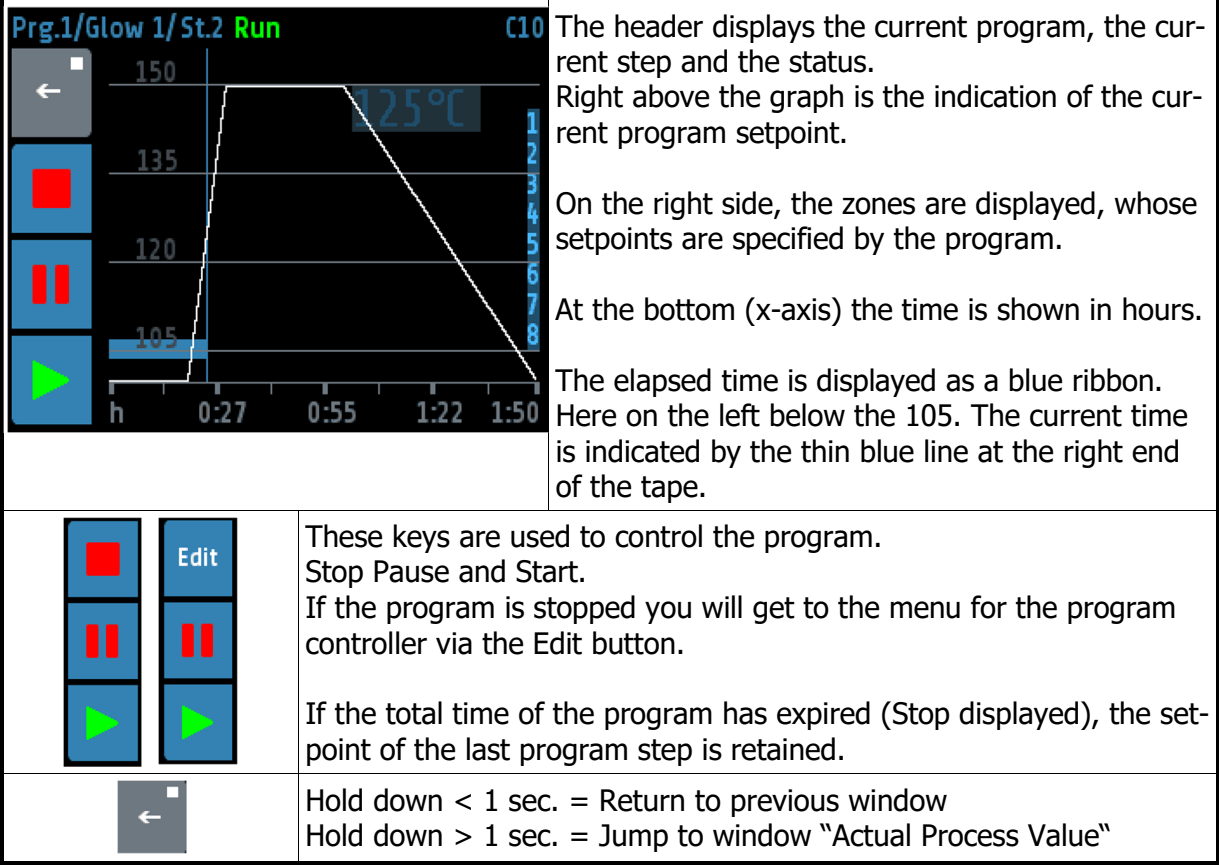

### **Window: Program controller Selection/Setting**

This window gives an overview of the 8 control programs. One arrives on the Edit button in the "Program controller graph" into this menu.

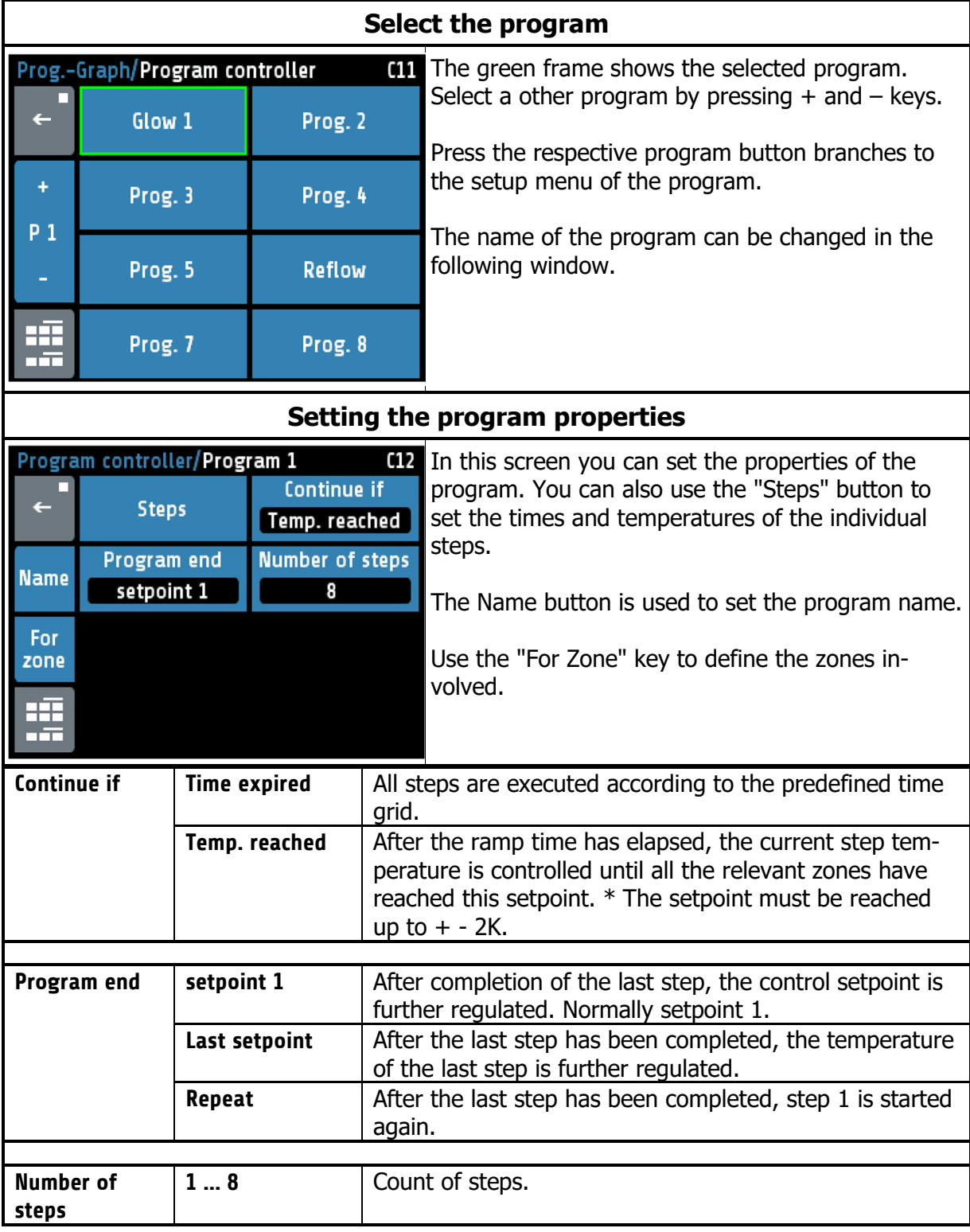

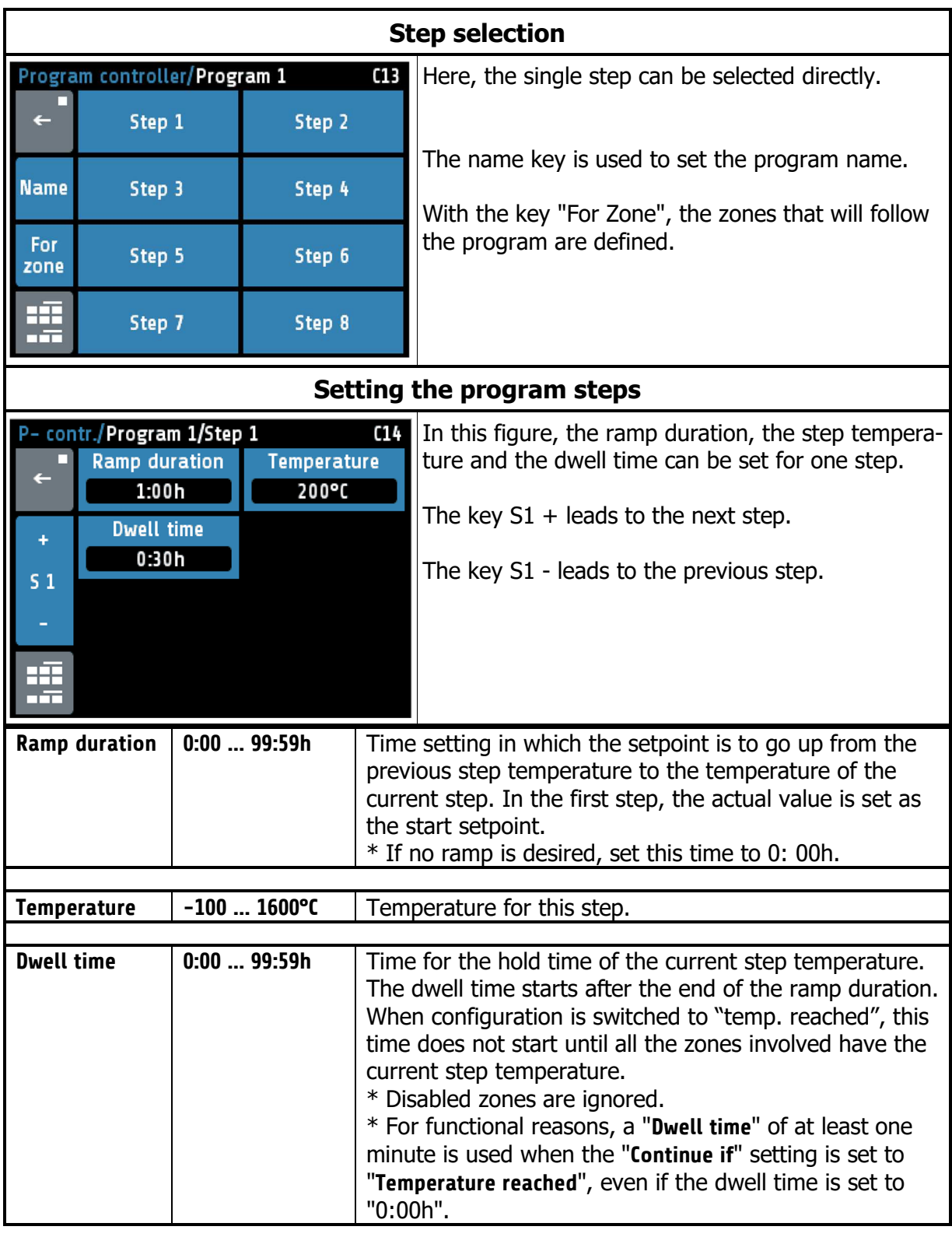

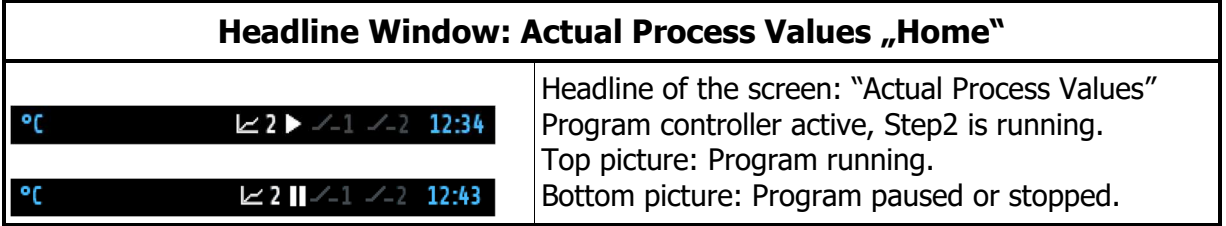

#### **Procedure of the program control:**

The first step is to determine whether the program controller should run after a fixed time grid, or whether the respective step temperature must first be reached in order to reach the respective holding phase. (See parameter "Continue if")

You should also consider how the program controller should control the temperature after the end of the program. Three options are available: Setpoint 1, Last setpoint and Repeat. For more details, see "Program End".

The number of steps [1 ... 8] must also be defined.

Now the time and temperature values for the desired steps must be entered in the "Setting the program steps" screen.

One step always involves ramp duration and dwell time. The ramp duration determines the time in which the setpoint is steadily increased from the previous temperature to the temperature of the current step. The dwell time is the duration of the current step temperature.

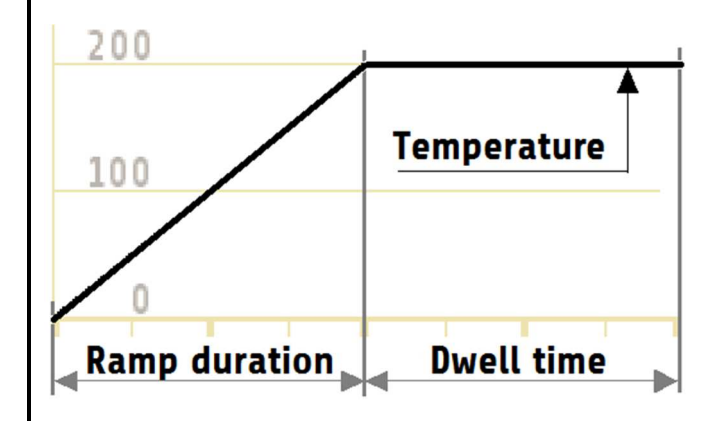

An exception is the ramp for the first step. Since the first step does not have a preliminary temperature, the ramp for all zones starts here with the current actual value of the first activated zone and ends at the temperature of step 1.

The ramp duration can be switched off by setting it to zero.

The dwell time is the duration of the current step temperature. If the parameter "Switch on" is set to "Temp. reached", the dwell time does not start until all zones have reached the step temperature.

After a network interruption with the program controller running, the program controller reactivates in the step at which the interruption took place.

## **Window: Parameter**

This window is used as a display and input of all zone-parameters for all zones.

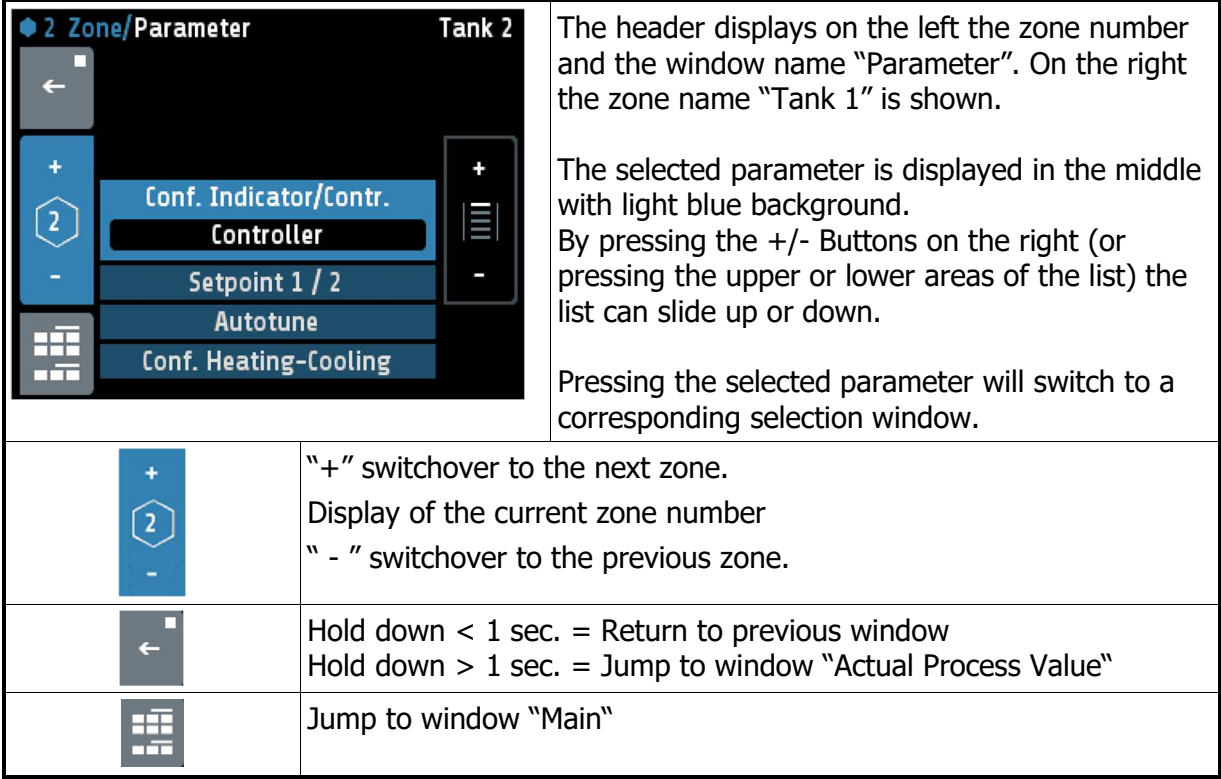

## 5.4.7 Zone – Parameter list

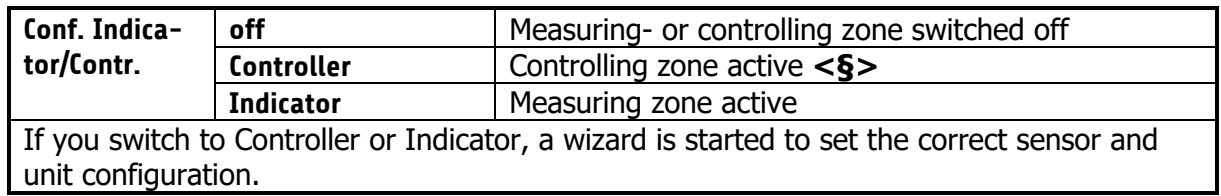

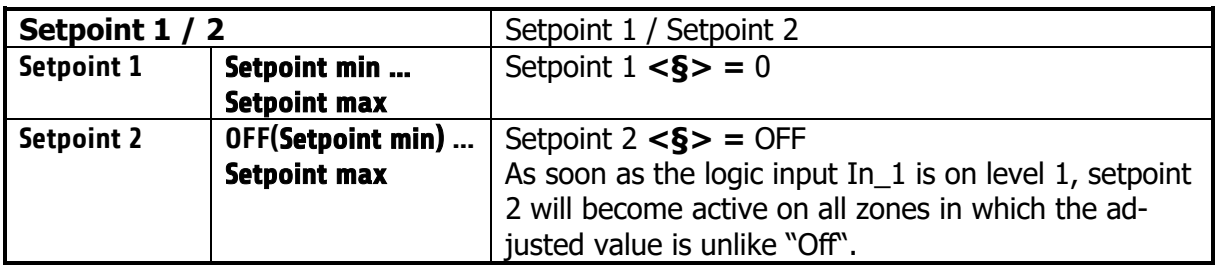

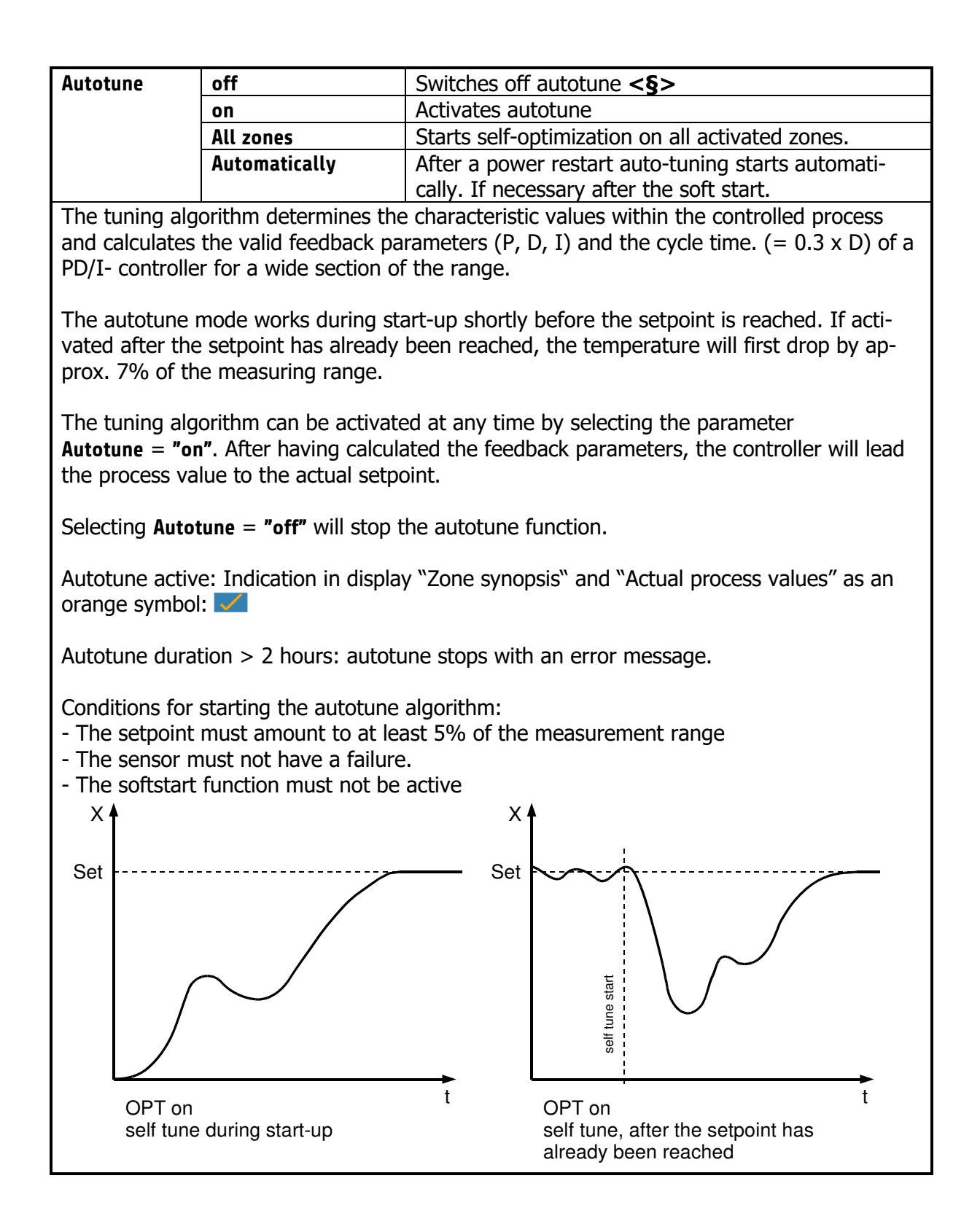

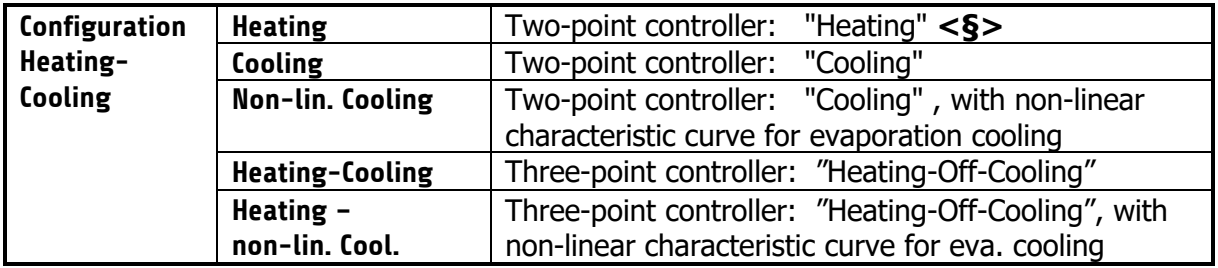

#### **Hints for adjusting the control parameters:**

As standard the controller operates in PD/I control mode, i.e. controlling without deviation and with practically no overshoot during start-up.

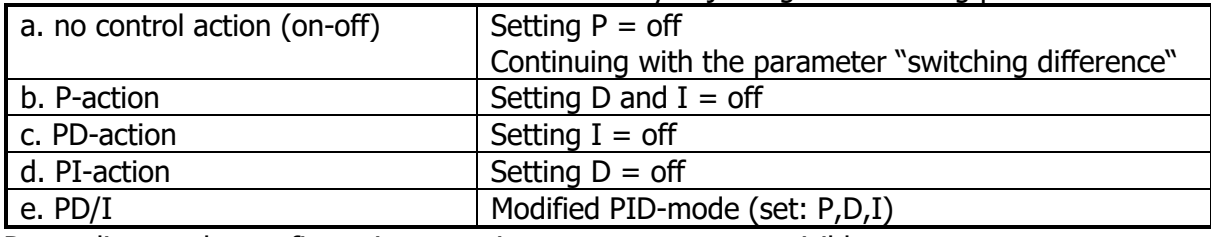

The control action can be altered in its structure by adjusting the following parameters:

Depending on the configuration, certain parameters are not visible.

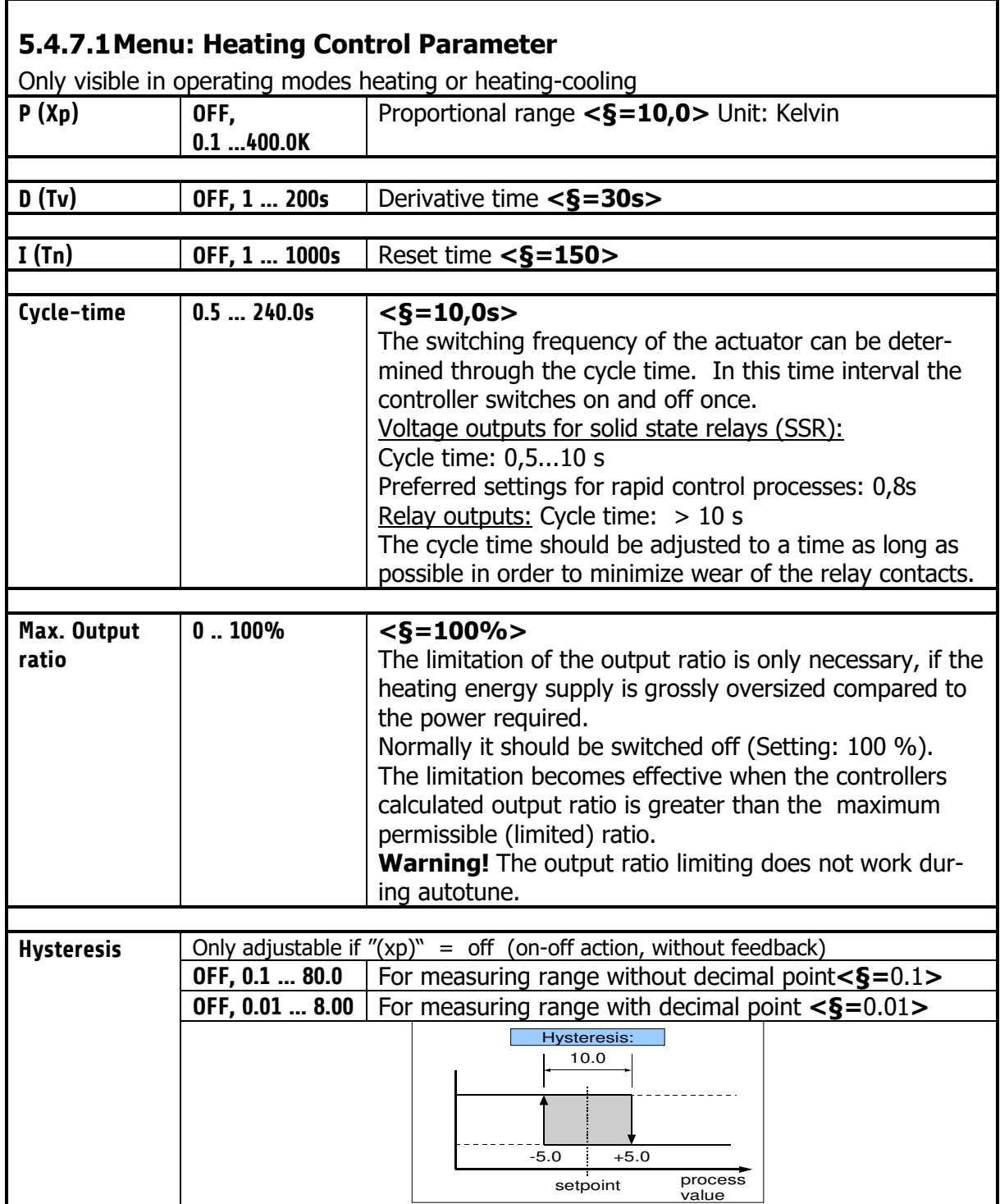

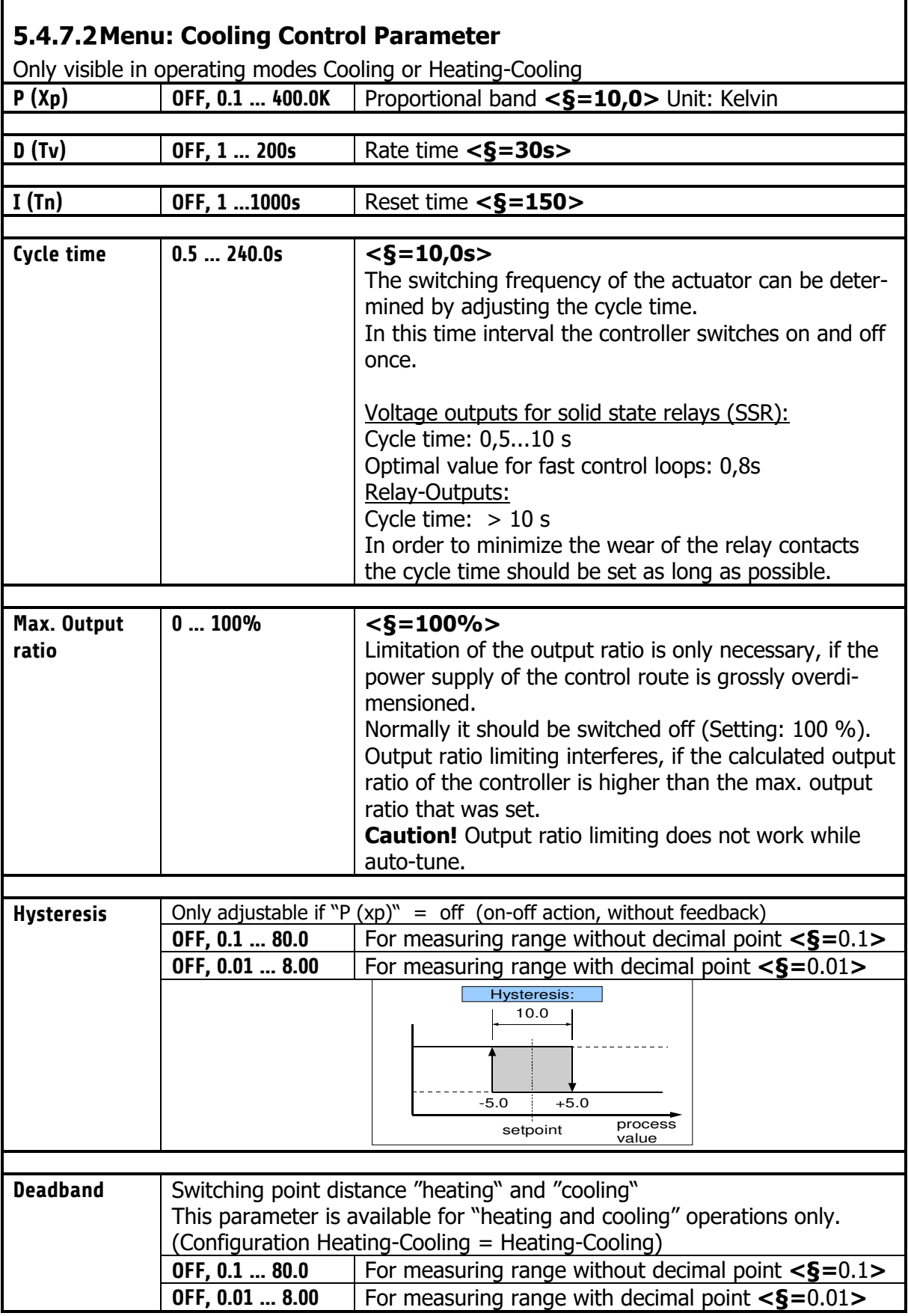

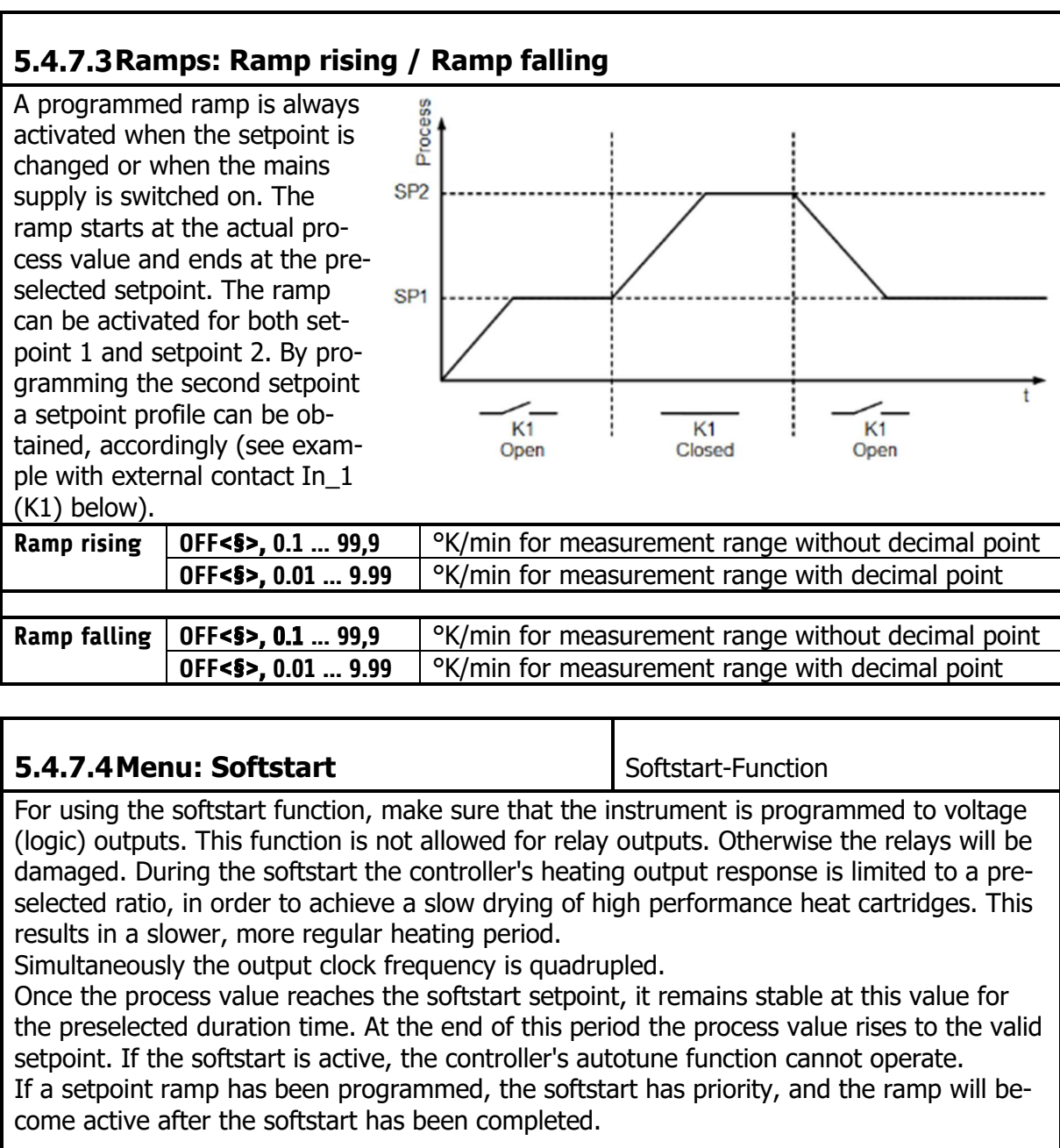

The softstart only works:

- if the parameter P (xp) is programmed > 0,1%
- if the actual process value is lower than the softstart setpoint 5% of the selected measuring range

I It is possible to select this function for each zone individually.

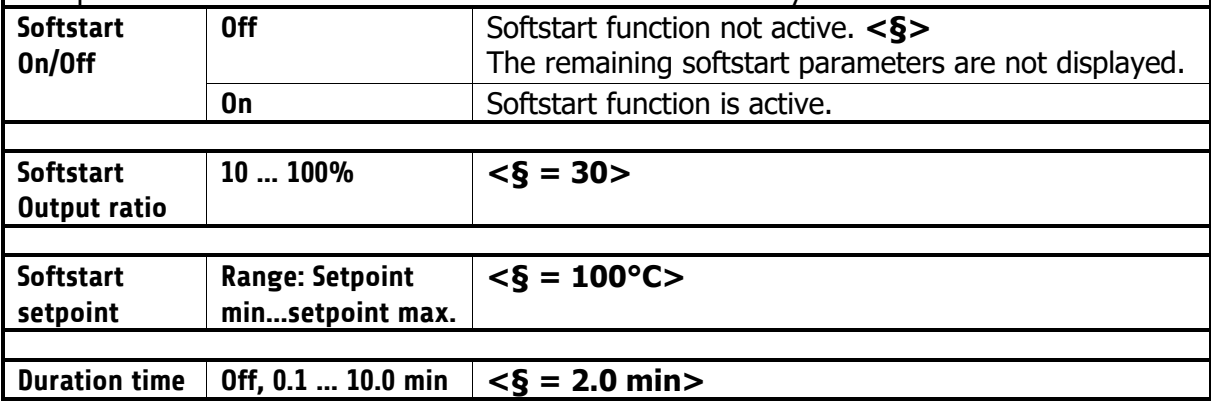

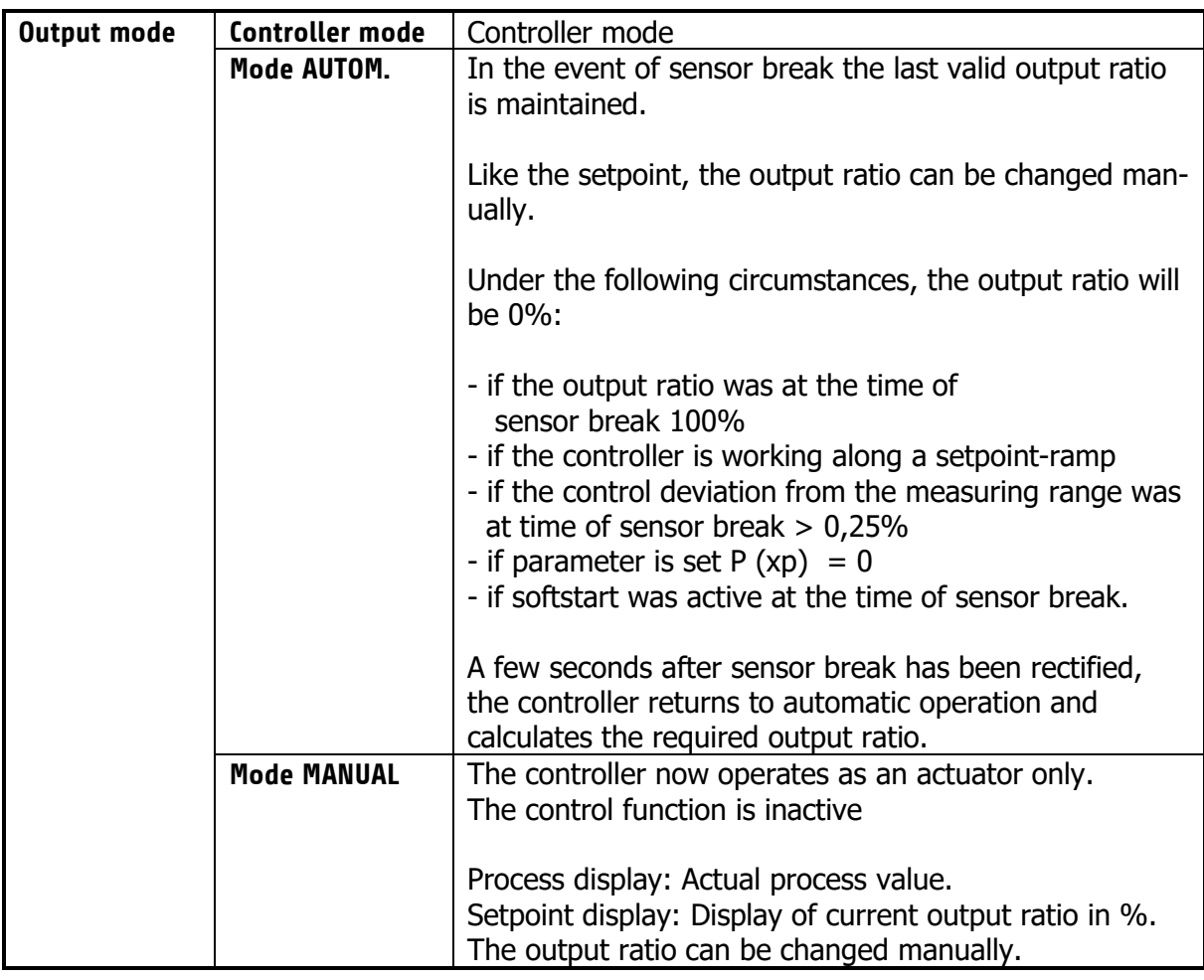

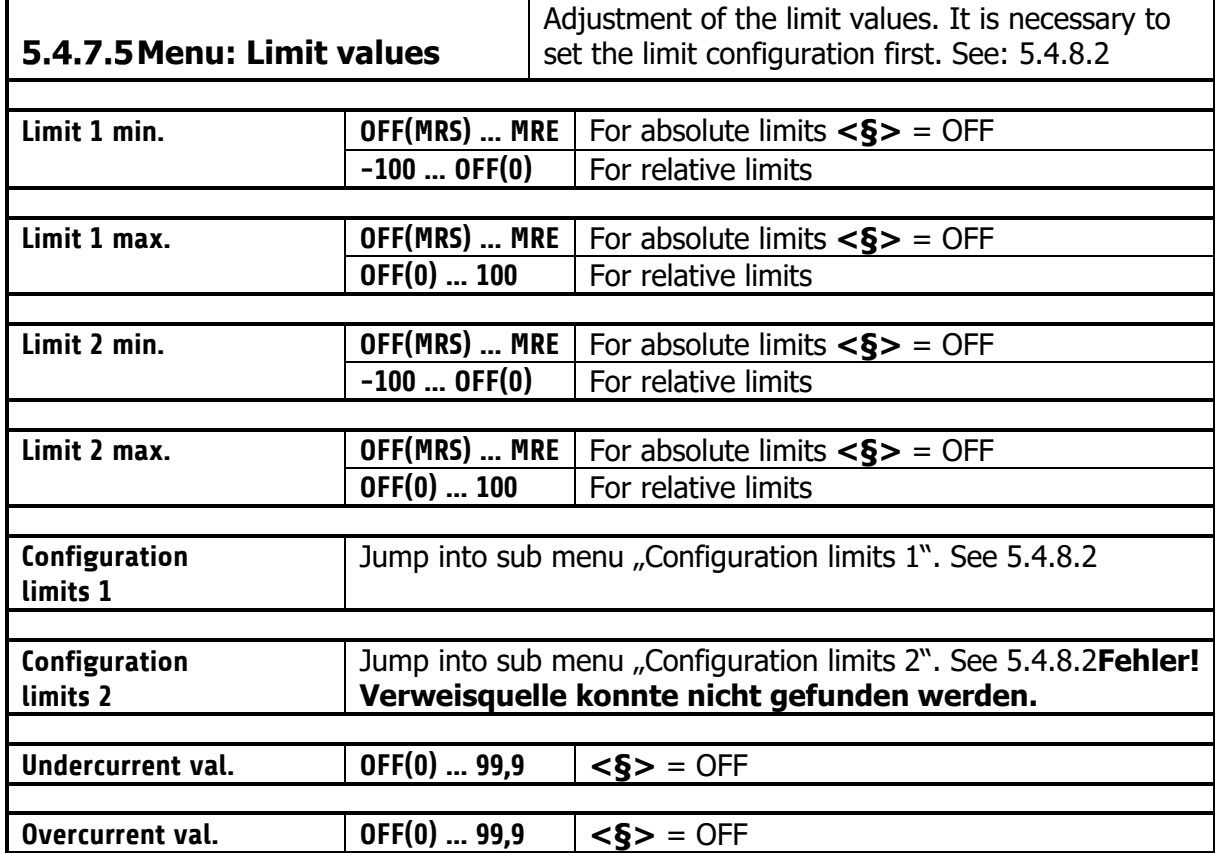

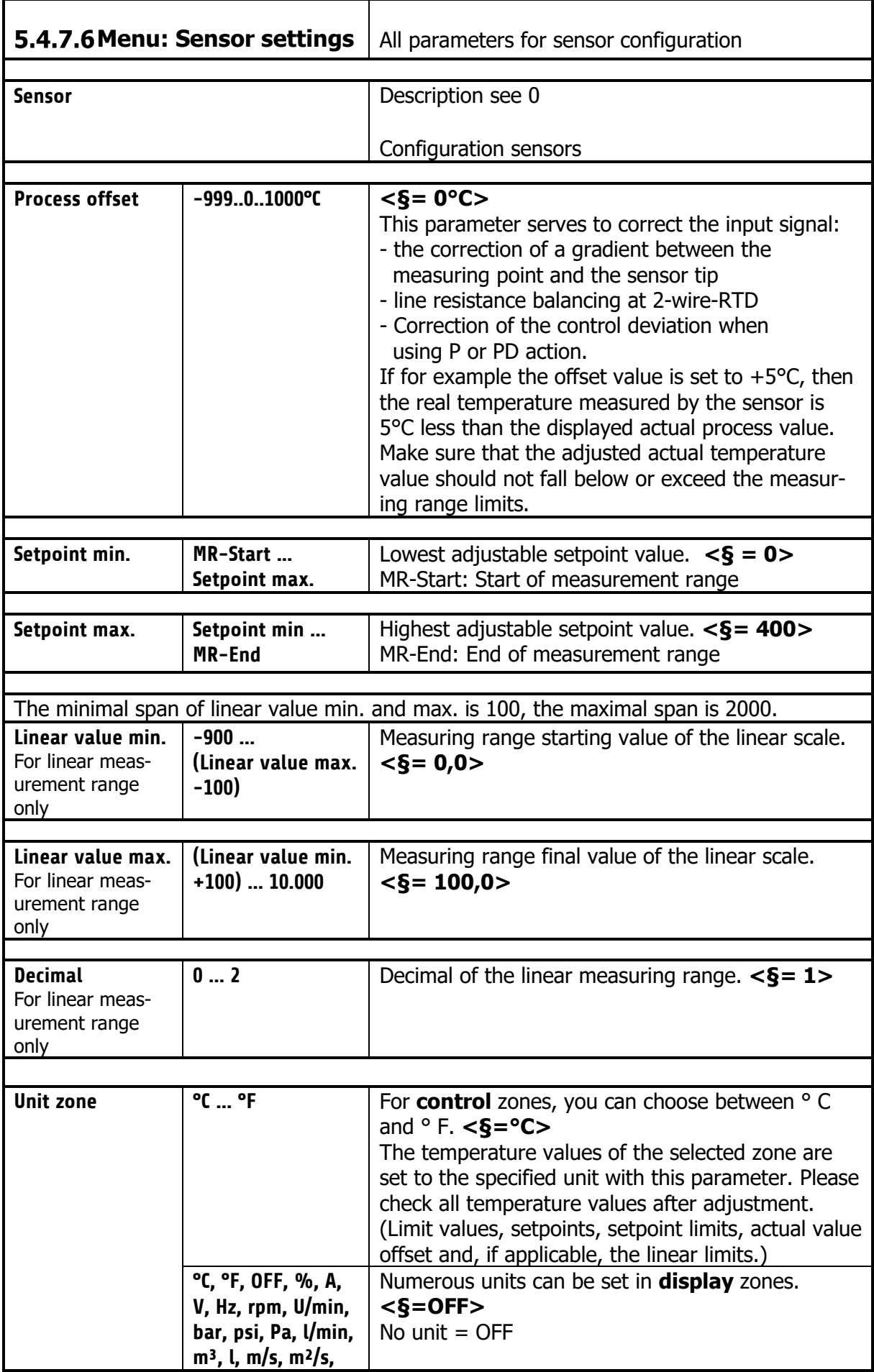

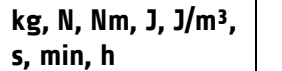

#### **S.4.7.7 Control outputs**

Possible settings for the logic outputs and relay or continuous outputs.

This is used to determine which signal is sent to the output.

 $1)$  The settings for heating and cooling are only visible if the controller is configured accordingly.

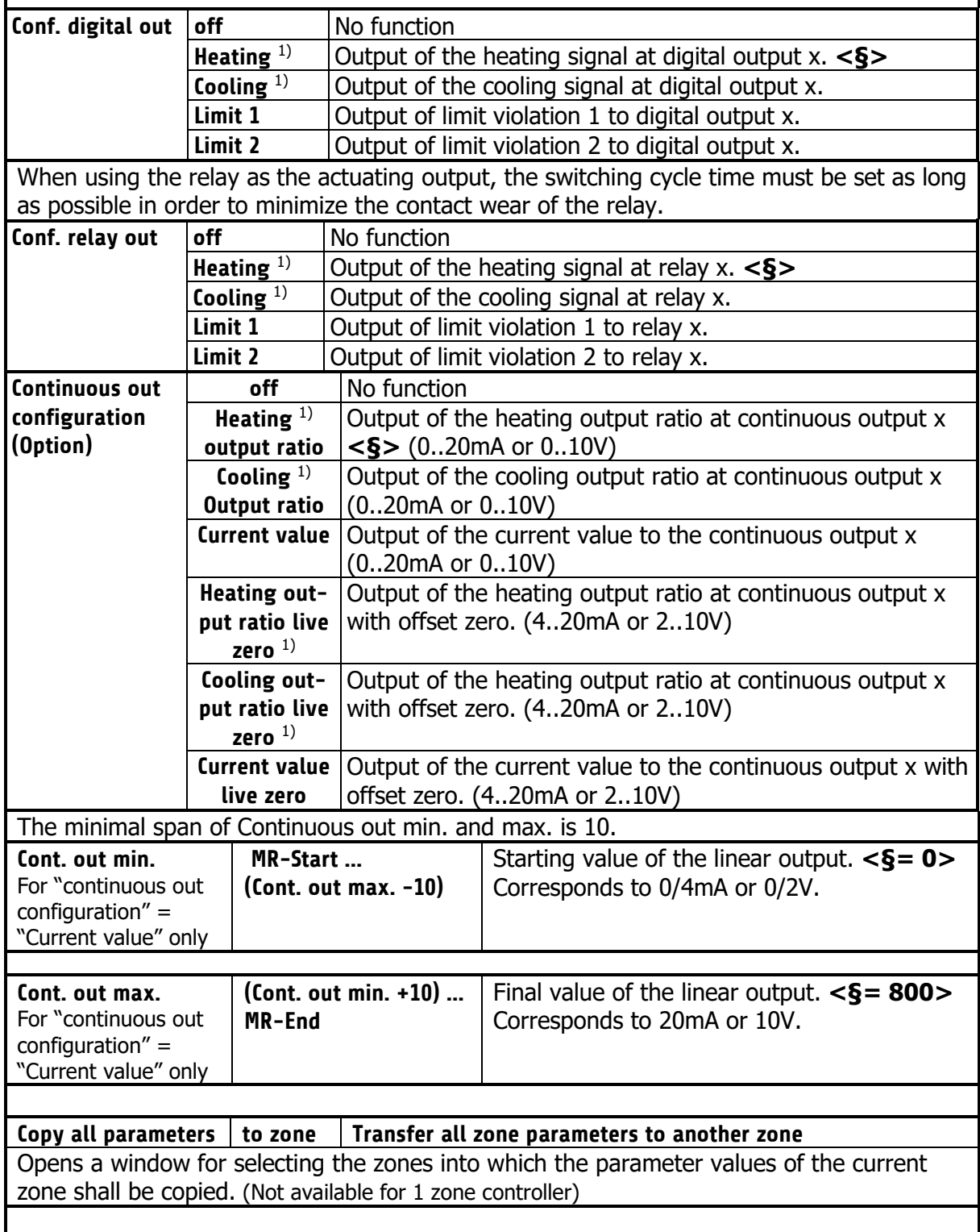

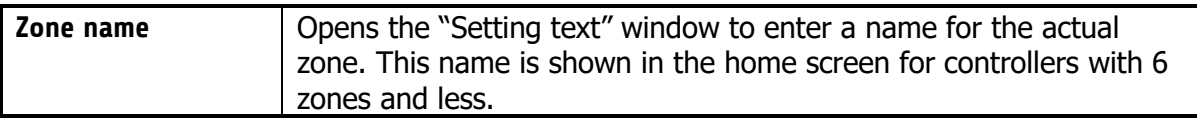

### **Window: Tools**

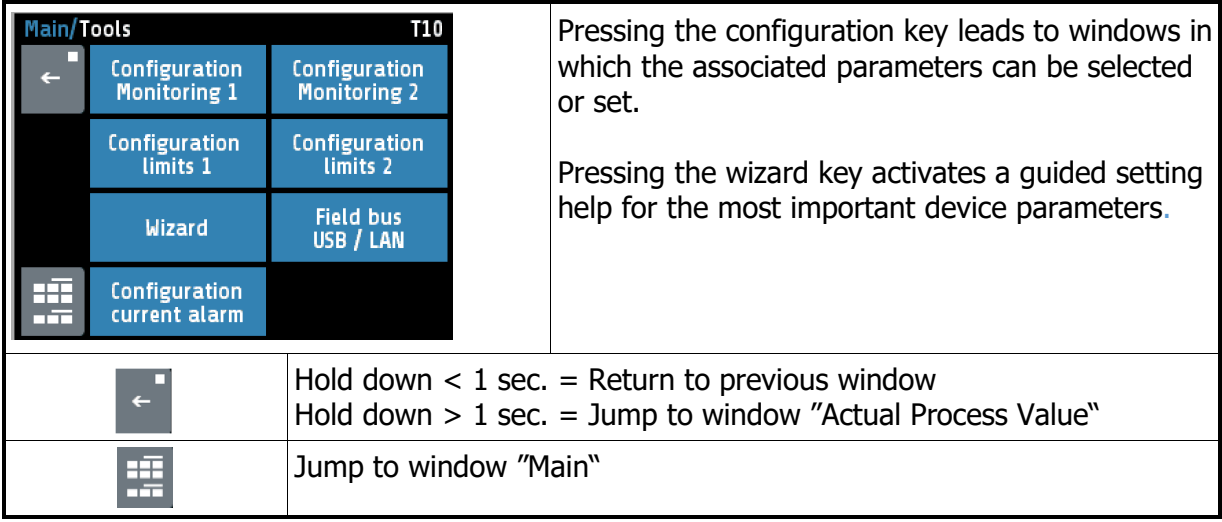

#### **Configuration Monitoring 1+2**

Settings for messages of monitoring 1. The same applies to monitoring (2). The controller has two independent monitoring relays. With the help of the monitoring several events of the controller can be routed (wired OR) to the relays. If the monitoring is active it is displayed by the bell symbols  $(\frac{1}{1}, \frac{1}{1}, \frac{1}{1})$ . The colour of the symbols is programmable for the limit violations and fixed for all other events. In case of several events with different colours at the same time the priority of the colours is: red, orange, green. **Limit 1 ---** Not selected **<§** for Monitoring2**> One zone => Message** Once Limit 1 is active in one zone, monitoring  $1(2)$  is set. **<§** for Monitoring1**> All zones => Message** Monitoring 1(2) is not set until Limit 1 is active in all zones. **Limit 2 ---** Not selected **<§** for Monitoring1**> One zone => Message** Once Limit 2 is active in one zone, monitoring 1(2) is set. **<§** for Monitoring2**> All zones => Message** Monitoring 1(2) is not set until Limit 2 is active in all zones. **Sensor error**  Colour: red **---** Not selected **<§** for Monitoring2**> Active** In the case of sensor break monitoring 1(2) is set. **<§** for Monitoring1**> Restart lockout**  Colour: orange | Signal **---** Not selected**<§> generate**  Monitoring 1(2) is set, if a restarting-incident triggered. **System error**  Colour: red **---** Not selected **<§>** Active **Monitoring 1(2)** is set, if system error occurred.

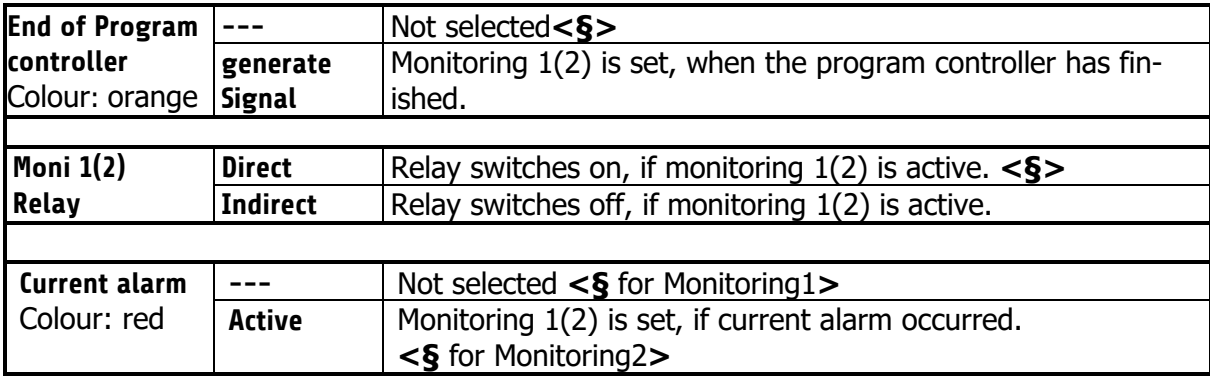

# **Configuration Limit 1+2**

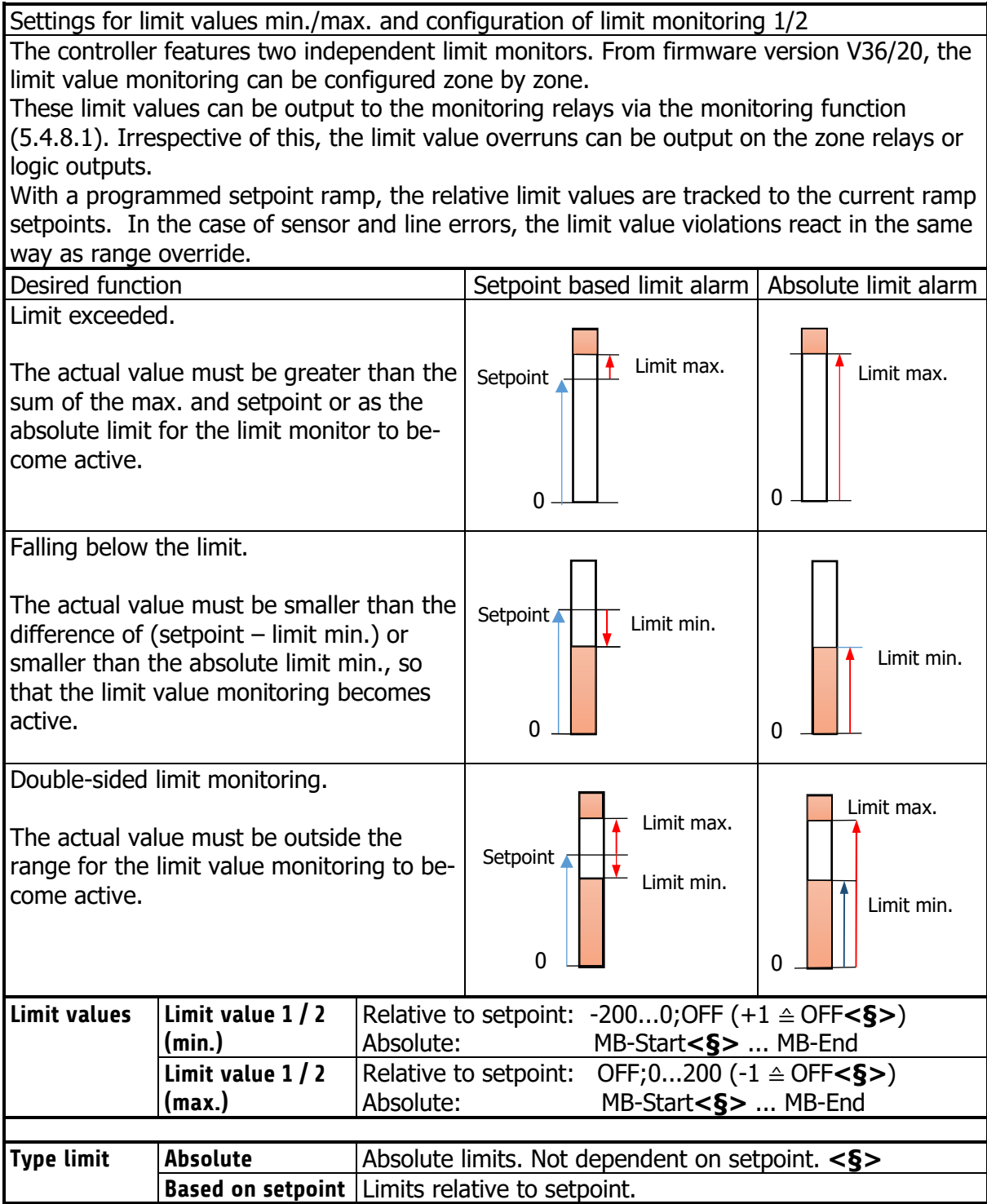

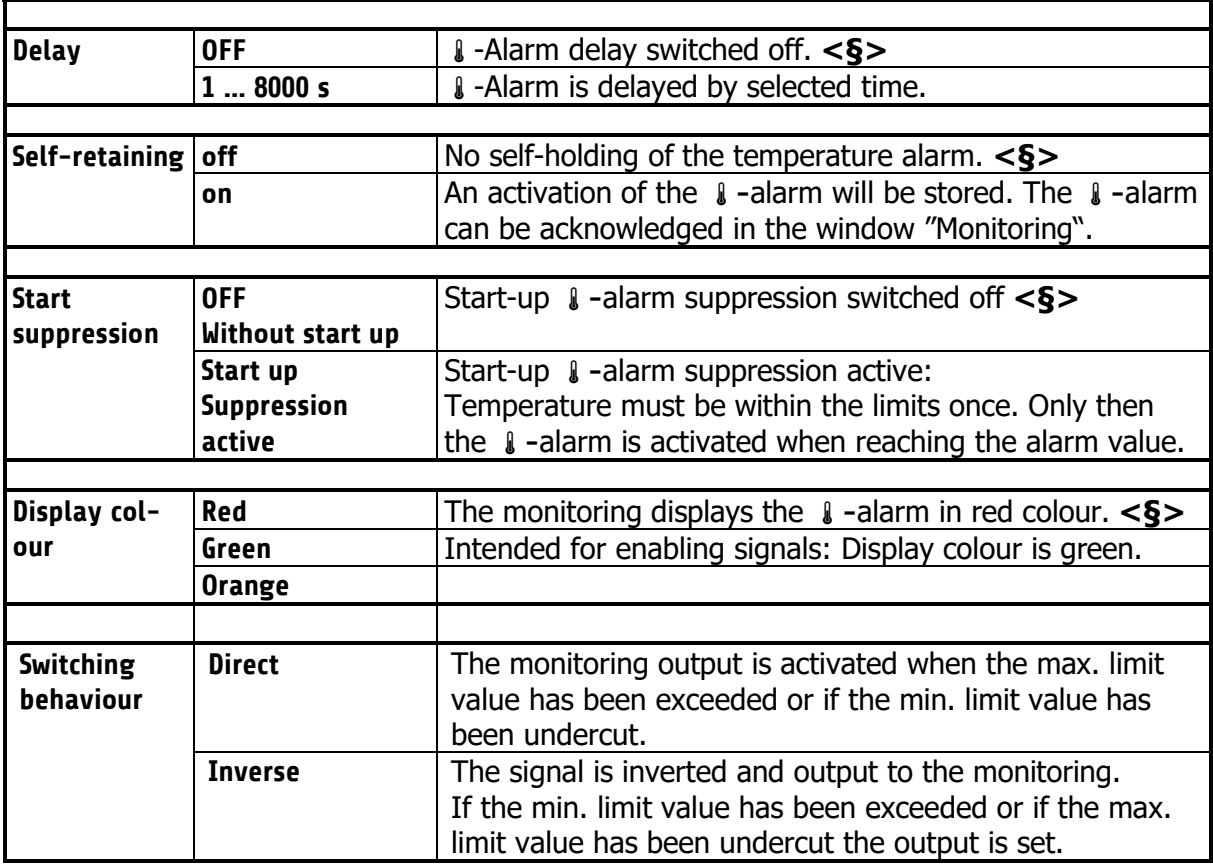

#### **Wizard**

![](_page_32_Picture_169.jpeg)

New controllers automatically start with the wizard. After pressing "finish" in the last window of the wizard the wizard will not be shown anymore at startup. Window: System

### **Field Bus / USB / LAN**

![](_page_33_Picture_280.jpeg)

![](_page_34_Picture_182.jpeg)

actual value, the output ratio and the actual current value of Zone 1 to Zone 8.

![](_page_35_Picture_135.jpeg)

# **5.4.8.5 Configuration Current alarm (option)**

![](_page_36_Picture_157.jpeg)

# **Window: System**

![](_page_37_Picture_42.jpeg)

#### **5.4.9.1 Settings**

![](_page_38_Picture_220.jpeg)

![](_page_39_Picture_148.jpeg)

# **5.4.9.2 About / → Firmware update**

![](_page_39_Picture_149.jpeg)

![](_page_40_Picture_144.jpeg)

### **Configuration Indicator/Controller**

For each zone you can choose here whether you want to serve as a pure indicator zone or as a control zone. Also, the zone can be switched off.<br> **Example 1** System/Config. Indicator/Controller 513  $\bullet$  1 EDIT Zone **S10** Settings About off Controller Controller Indicator Zone 3 Zone 4 Configuration<br>Indicator/Contr. Configuration<br>Units Indicator Indicator Indicator  $\widehat{1}$ Configuration<br>sensors Zone 5 Zone 6 Configuration<br>Output digital Controller Indicator Zone 7 Configuration<br>Output relay Configuration<br>Continuous out Zone 8 SAVE ᇤ 旺 Controller Controller **Conf. Indicator/Contr.**  Description see 0 **Zone 1 … x** Zone – Parameter list **Conf. Indicator/Contr.** at page 23

### **5.4.9.4 Configuration Units**

![](_page_40_Picture_145.jpeg)

# **Configuration sensors**

![](_page_41_Picture_129.jpeg)

### **Configuration Output digital**

![](_page_42_Picture_158.jpeg)

### **Configuration Output relay**

For every zone one relay output is available. Select the desired output signal.

When using it as a control output, make sure that the switching cycle time is set as long as possible to minimize contact wear on the relay.

Configurations that are not possible are hidden. In the example, heating and cooling can be selected because the zone has been configured as a "heating-cooling" zone. (3-point heating cooling)

![](_page_42_Picture_159.jpeg)

#### **Configuration of continuous outputs (option)**

A continuous output is available for each zone. Select here the desired output signal. Configurations that are not possible are hidden, such as "Cooling output level" and "Cooling output level". Live Zero ", in the picture below.<br>Main/System sin System/Continuous output **S17** 9 EDIT Continuous Continuous 10 Continuous 9 Heating<br>output ratio **Settings** About off **Heating Heating** Continuous 12 Continuous 11 Heating output<br>ratio live zero Configuration<br>Indicator/Contr Configuration<br>Units  $\ddot{\bullet}$ Current value **Heating Heating**  $\circledcirc$ Continuous 14 Continuous 13 Configuration Configuration Current value LZ **Output digital Heating Heating** live zero Continuous 15 Continuous 16 晤 Configuration Configuration нŦ SAVE **Heating Heating** Output relay Continuous out

**Continuous 1 ... x** Description see 5.4.7.7 Control outputs

# **6 Error Messages**

![](_page_43_Picture_211.jpeg)

# **7 Technical Data**

![](_page_44_Picture_169.jpeg)

![](_page_45_Picture_139.jpeg)

Subject to technical improvements.